**คู่มือการใช้งานโปรแกรมระบบทะเบียนวัดผล student2551** ภาคมนวก ข<br>หรือร่วมโปรแกรมระบบทะเบียนวัดผล student25!<br>พระวัติ

**ภาคผนวก ข**

# **การรับขอมูลนักเรียนเขาใหม และการปรับปรุงประวัตินักเรียน**

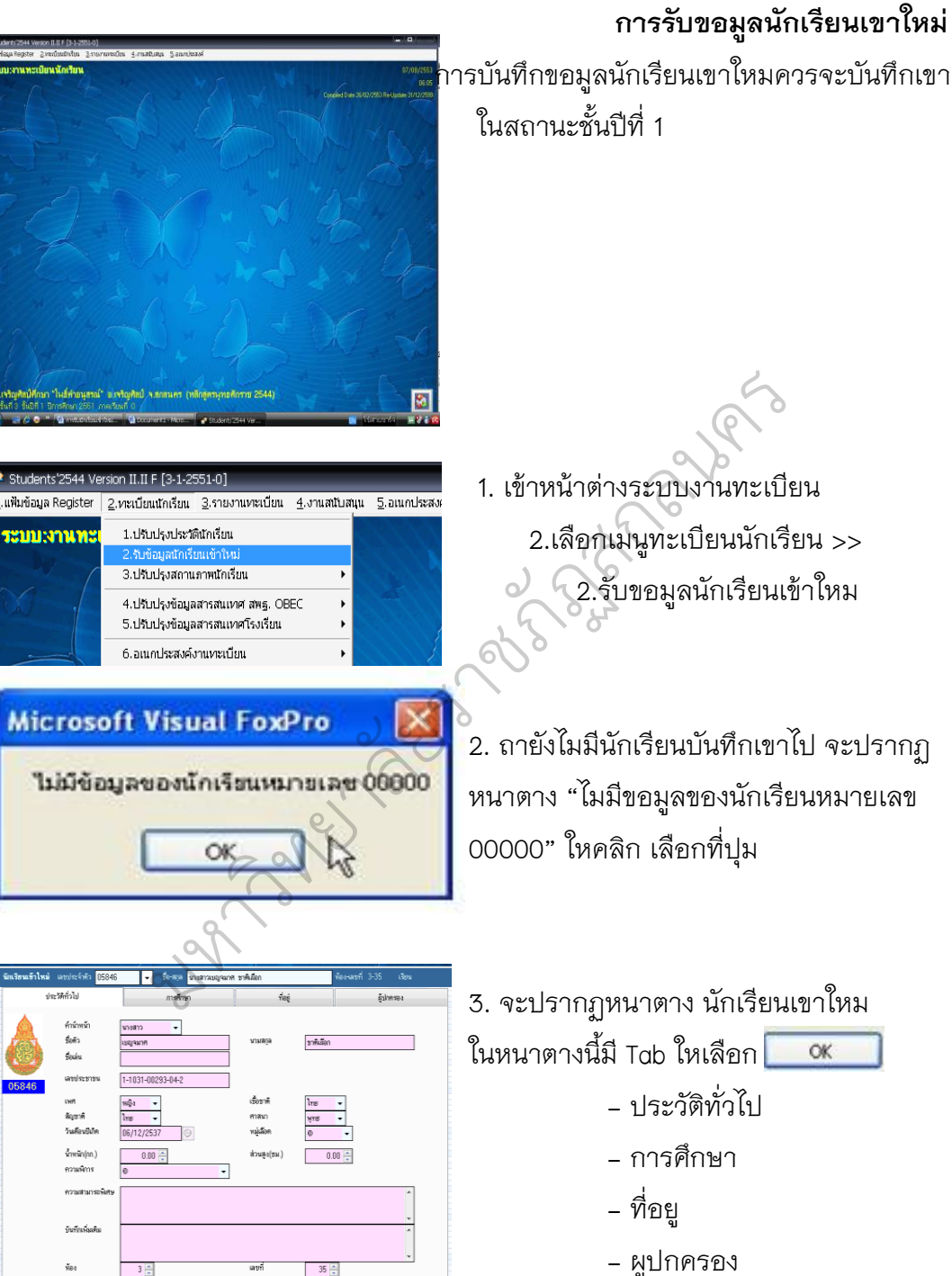

 $35 -$ **AN BAR BAR A** 

KING

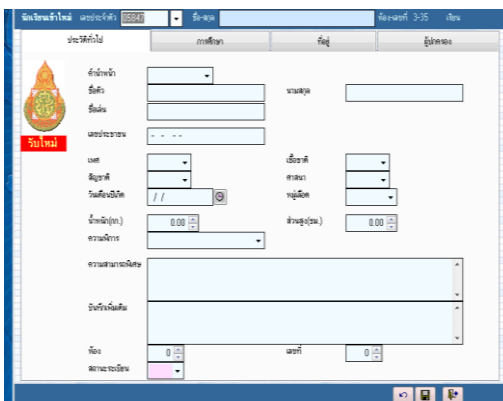

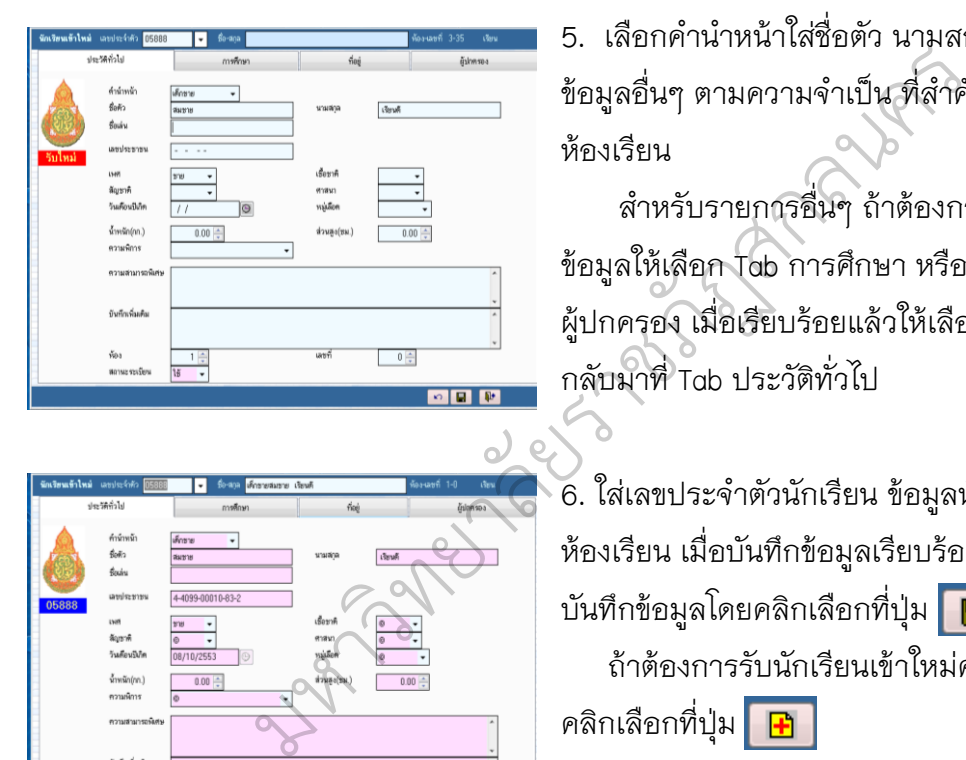

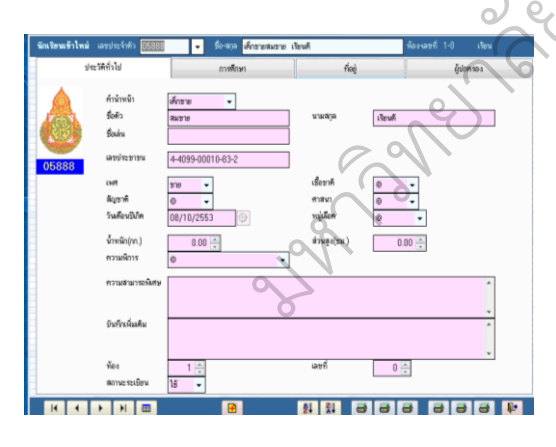

4. ถ้าต้องการเพิ่มนักเรียนให้คลิกเลือกที่ปุ่ม <mark>[ <del>ปิ</del> ]</mark> จะเข้ามาที่หน้าต่างของการรับนักเรียน เข้าใหม่ ให้ใส่เลขประจำตัวนักเรียนในช่อง เลขประจำตัว <mark>55846 ให้ใส่ให้ครบ 5 หลัก</mark>

5. เลือกคำนำหน้าใส่ชื่อตัว นามสกุล และ ข้อมูลอื่นๆ ตามความจำเป็น ที่สำคัญต้องใส่ ห้องเรียน

ส าหรับรายการอื่นๆ ถ้าต้องการบันทึก ข้อมูลให้เลือก Tab การศึกษา หรือ ที่อยู่ หรือ ผู้ปกครอง เมื่อเรียบร้อยแล้วให้เลือก กลับมาที่ Tab ประวัติทั่วไป

6. ใส่เลขประจ าตัวนักเรียน ข้อมูลนักเรียน ห้องเรียน เมื่อบันทึกข้อมูลเรียบร้อยแล้วให้ บันทึกข้อมูลโดยคลิกเลือกที่ปุ่ม ถ้าต้องการรับนักเรียนเข้าใหม่คนต่อไปให้ คลิกเลือกที่ปุ่ม <mark>P</mark>

 $nm \triangleq$ **2 BRB BRB D** 

7. เมื่อบันทึกข้อมูลนักเรียนเรียบร้อยแล้ว ให้ สั่งเรียงเลขที่ ห้อง ของนักเรียนโดยคลิกเลือก ที่ปุ่ม

₿Į

 เรียงเลขที่จากชาย >> หญิง  $\overline{\mathbf{z}^{\, \mathsf{I}}_{\mathsf{A}}}$  เรียงเลขที่ตามเลขประจำตัว

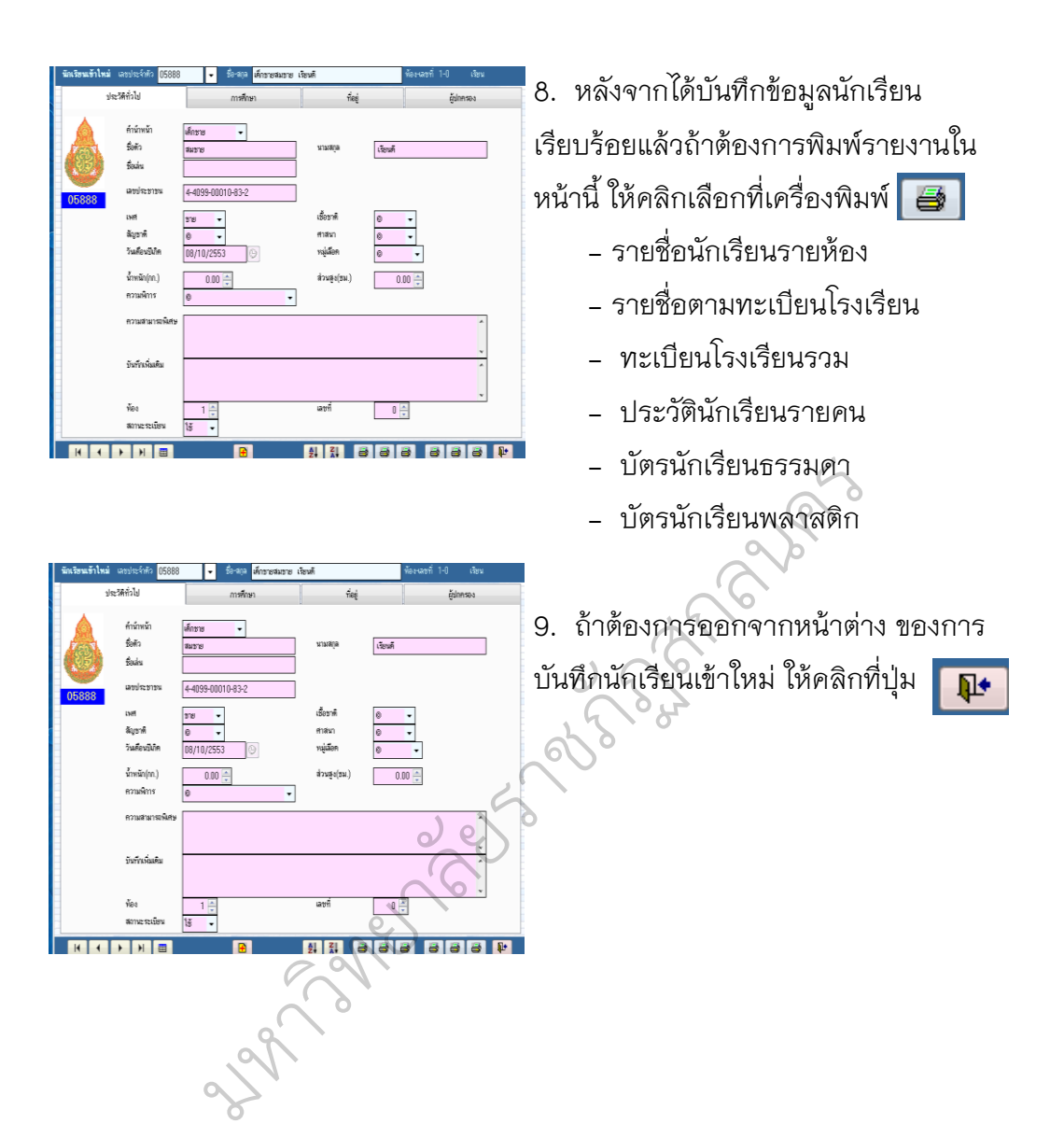

167

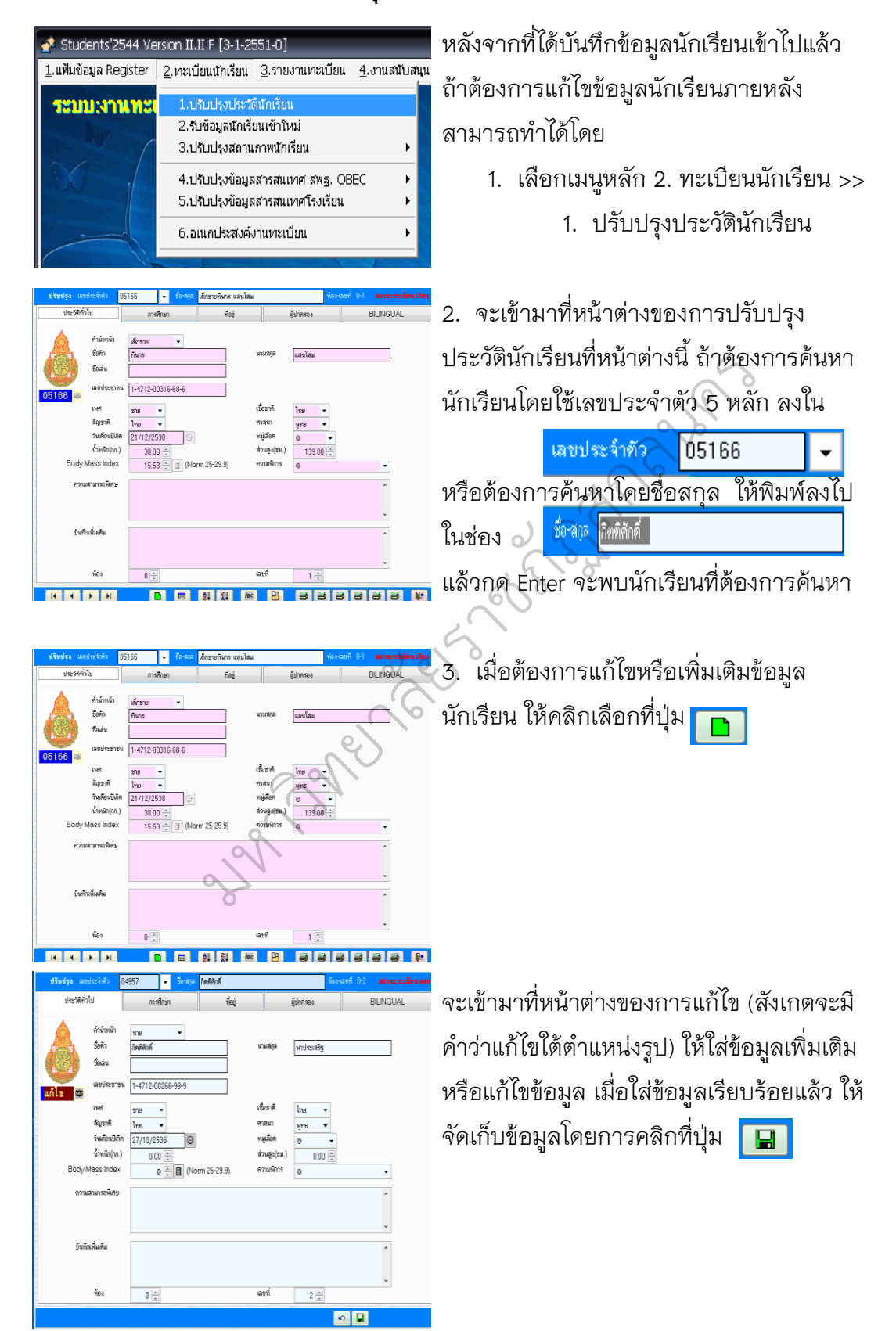

### **การปรับปรุงประวัตินักเรียน ( แก้ไข )**

### **การบันทึกรูปภาพ**

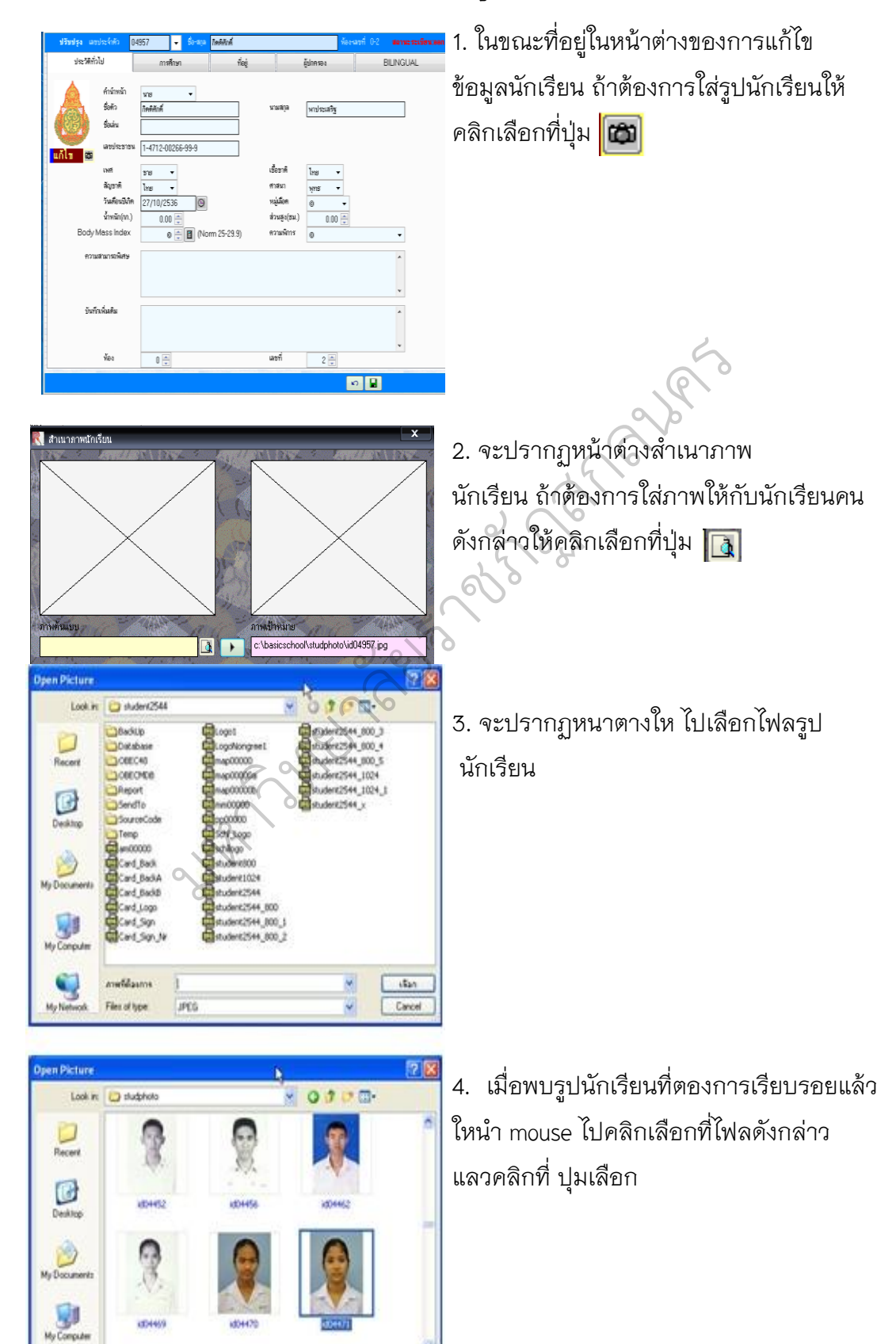

 $\Delta\Omega$ 

Carol

W

**COANS** 

45447

JPEG

คาดที่ด้วยการ

Film of type

Q

My Netwo

## **การบันทึกข้อมูลครู-อาจารย์**

การเพิ่มข้อมูลครู-อาจารย์ ควรจะเพิ่มให้ ครบทุกคนทั้งโรงเรียนในครั้งแรก โดยเข้ามาที่หน้าต่าง ระบบงานข้อมูล การศึกษาพื้นฐาน 1. การเพิ่มข้อมูลครู-อาจารย์สามารถ เพิ่มได้ที่เมนู 2. ข้อมูลครู

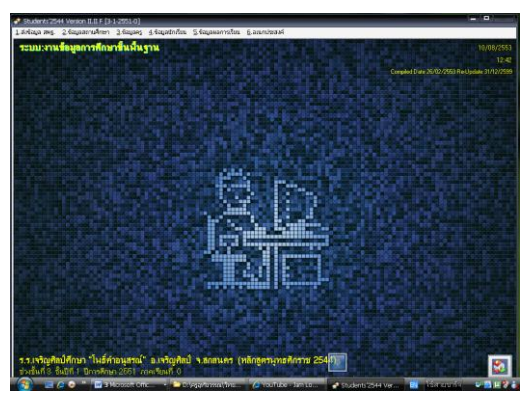

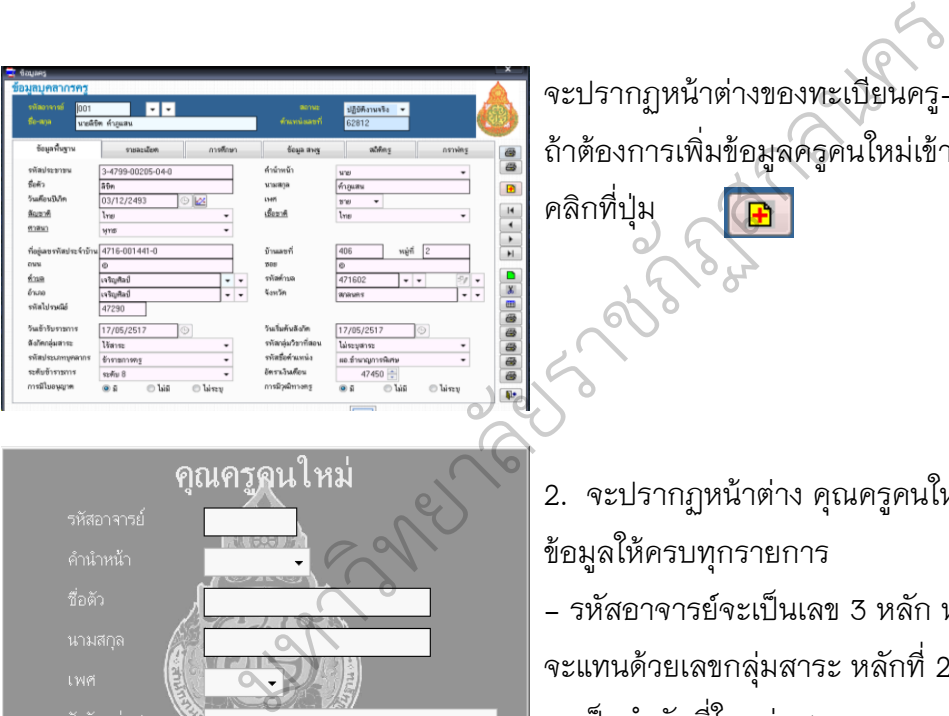

New Teacher OK

i

 $\boxed{\hspace{1pt}\sim\hspace{1pt}}$ 

 $\mathbb{Z}$ 

 $\alpha$ 

จะปรากฏหน้าต่างของทะเบียนครู-อาจารย์ ถ้าต้องการเพิ่มข้อมูลครูคนใหม่เข้าไปให้

2. จะปรากฏหน้าต่าง คุณครูคนใหม่ ให้ใส่ ข้อมูลให้ครบทุกรายการ - รหัสอาจารย์จะเป็นเลข 3 หลัก หลักที่ 1

จะแทนด้วยเลขกลุ่มสาระ หลักที่ 2-3 จะเป็นล าดับที่ในกลุ่มสาระ

- เมื่อใส่ข้อมูลครบทุกรายการแล้วให้คลิกที่ ี่ปุ่ม <mark>Γ⊟ </mark>เพื่อบันทึก

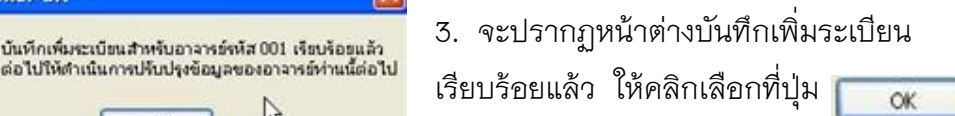

170

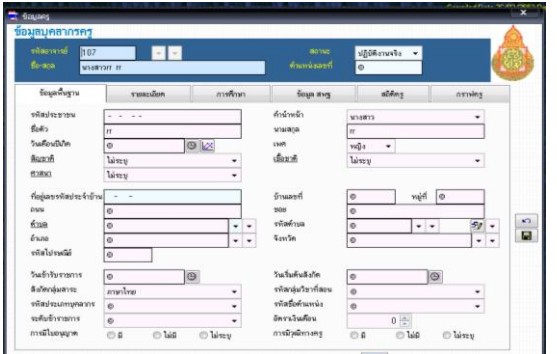

4. จะเข้ามาที่หน้าต่างทะเบียนครู- อาจารย์ ให้บันทึกข้อมูลเพิ่มเติม ให้เลือก ใส่ข้อมูลตามความเหมาะสม เมื่อ เรียบร้อยแล้วให้บันทึกข้อมูล โดยคลิก เลือกที่ปุ่ม $\boxed{\blacksquare}$ 

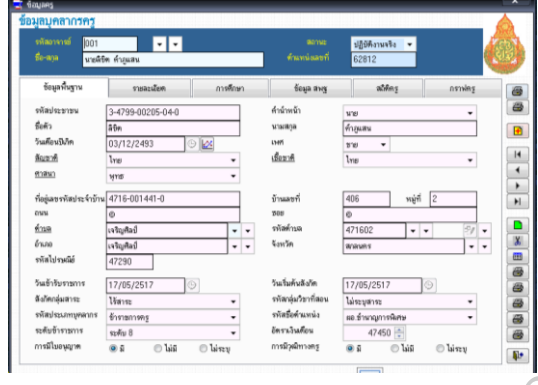

5. จะกลับมาที่หน้าต่างทะเบียนครู- อาจารย์อีกครั้ง ถ้าต้องการเพิ่มครูคน ต่อไปให้คลิกเลือกที่ปุ่ม $\boxed{\boxplus}$ เพื่อเพิ่มครูคนใหม่

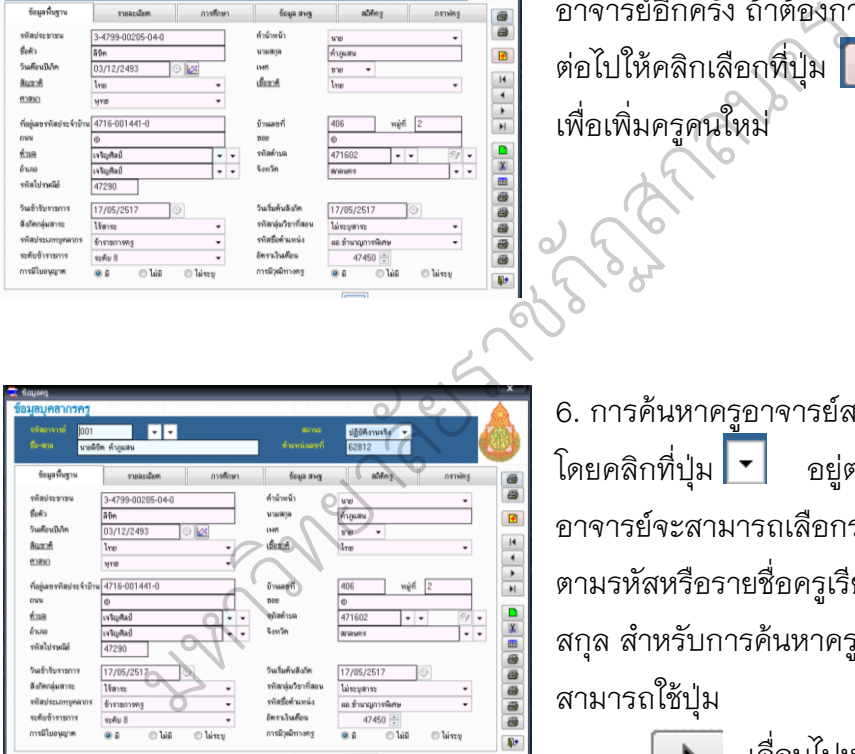

6. การค้นหาครูอาจารย์สามารถท าได้ โดยคลิกที่ปุ่ม อยู่ตรงช่องรหัส อาจารย์จะสามารถเลือกรายชื่อครูเรียง ตามรหัสหรือรายชื่อครูเรียงตาม ชื่อ – สกุล ส าหรับการค้นหาครูอาจารย์ยัง สามารถใช้ปุ่ม

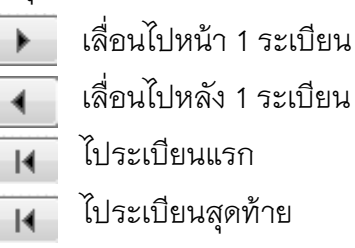

 7. ถ้าต้องการแก้ไขข้อมูลครู-อาจารย์ เมื่อเลือก ครู-อาจารย์ ที่ต้องการ ให้คลิก เลือกที่ปุ่ม

D.

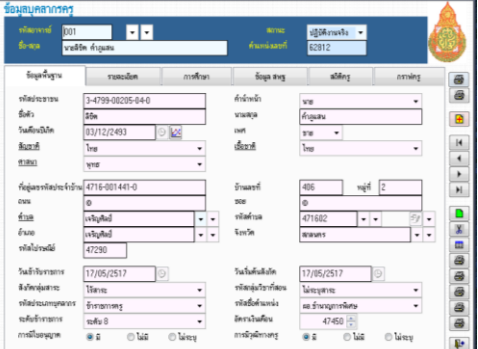

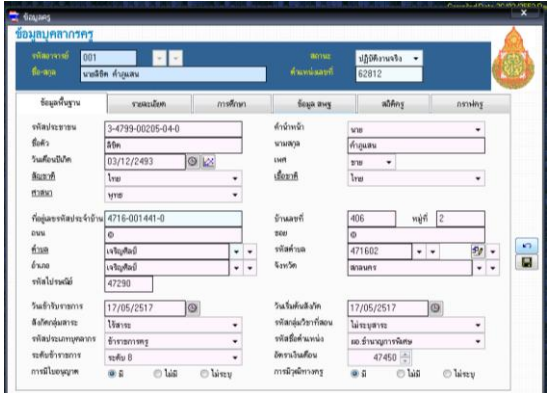

8. จะเข้ามาที่หน้าต่าง การแก้ไขข้อมูล ครู-อาจารย์ ให้เลือกใส่ข้อมูลที่ต้องการ เมื่อเรียบร้อยแล้ว ให้บันทึกข้อมูล ให้ คลิกเลือกที่ปุ่ม $\boxed{\blacksquare}$ 

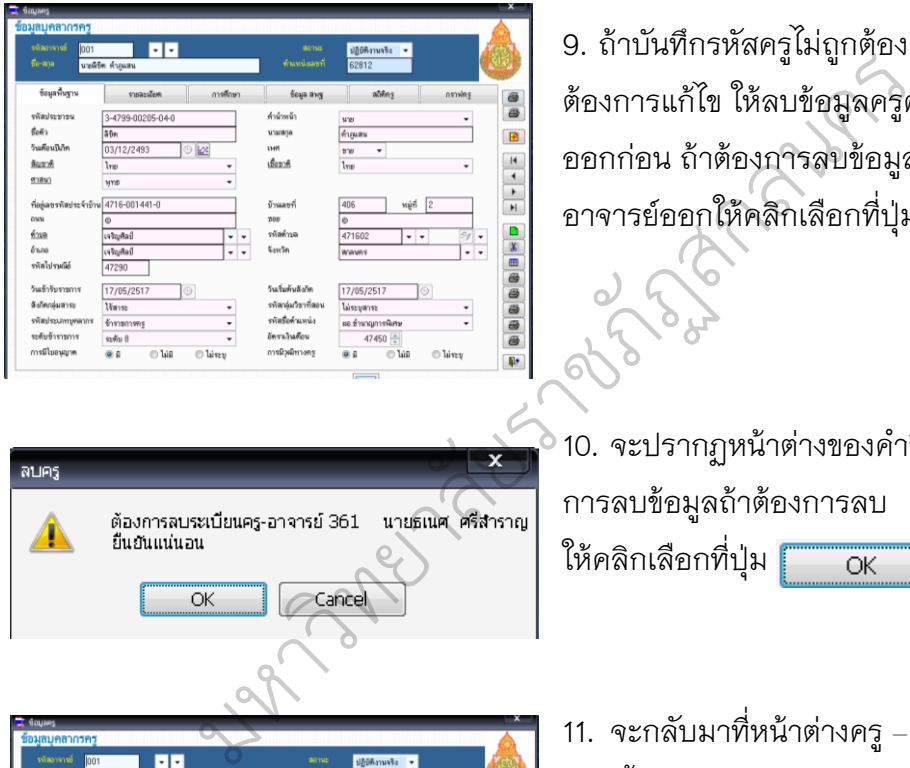

9. ถ้าบันทึกรหัสครูไม่ถูกต้อง ถ้า ต้องการแก้ไข ให้ลบข้อมูลครูคนดังกล่าว ออกก่อน ถ้าต้องการลบข้อมูลของครู- อาจารย์ออกให้คลิกเลือกที่ปุ่ม

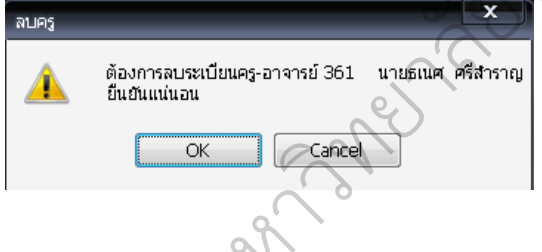

10. จะปรากฏหน้าต่างของคำยืนยันใน การลบข้อมูลถ้าต้องการลบ ให้คลิกเลือกที่ปุ่ม

11. จะกลับมาที่หน้าต่างครู – อาจารย์ อีกครั้ง

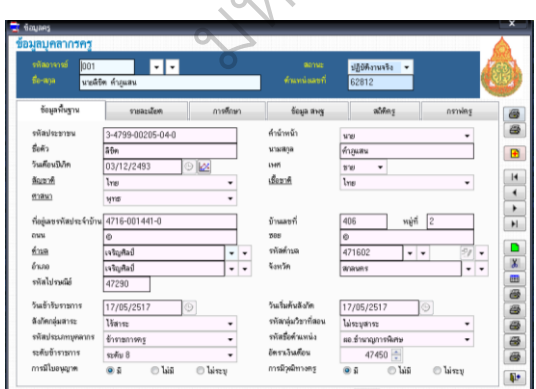

12. ถ้าต้องการพิมพ์รายชื่อครู – อาจารย์ ให้คลิกเลือกที่ปุ่ม

 $\frac{1}{\pi} \leftarrow \frac{1}{\pi}$ 

**DE QUES** 

 $\frac{1}{2}$ 

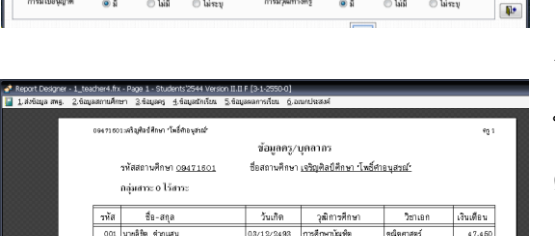

คาราคร<br>นามสกุล<br>เพศ<br>เชื้อขาติ

บ้านละท์<br>รอย<br>รหัสตำบ<br>จังหวัด

 $406$  with  $2$ 

 $\frac{17/05/2517}{\text{Uscyans}}$ <br>หอ.ธำนาญการพิ<br>47450

**DR** 

 $4716 - 001441 -$ 

®<br>เจริญศิลป์<br>เจริญศิลป์<br>47290

 $\frac{1}{17/05/2517}$ 

รหลปร<br>ชื่อตัว<br>วันเดือน<br><u>ห้าสนา</u><br>ห่าสนา

ที่อยู่และ<br>ถนน<br><u>ด้านต</u><br>อ้านกอ<br>รพัสไป

วันข้ารับร<br>ลังกัดกลุ่ม

13. จะปรากฏหน้าต่าง Print Preview ที่ หน้าจอนี้เราสามารถพิมพ์รายงานข้อมูล ครู- อาจารย์ได้โดยคลิกที่รูป โปรแกรมจะพิมพ์รายชื่อครู- อาจารย์ แยกเป็นกลุ่มสาระ ถ้าต้องการ ออกจากหน้าต่าง Print Preview ให้คลิก เลือกที่ปุ่ม มหาวิทยาลัยราชภัฏสกลนคร

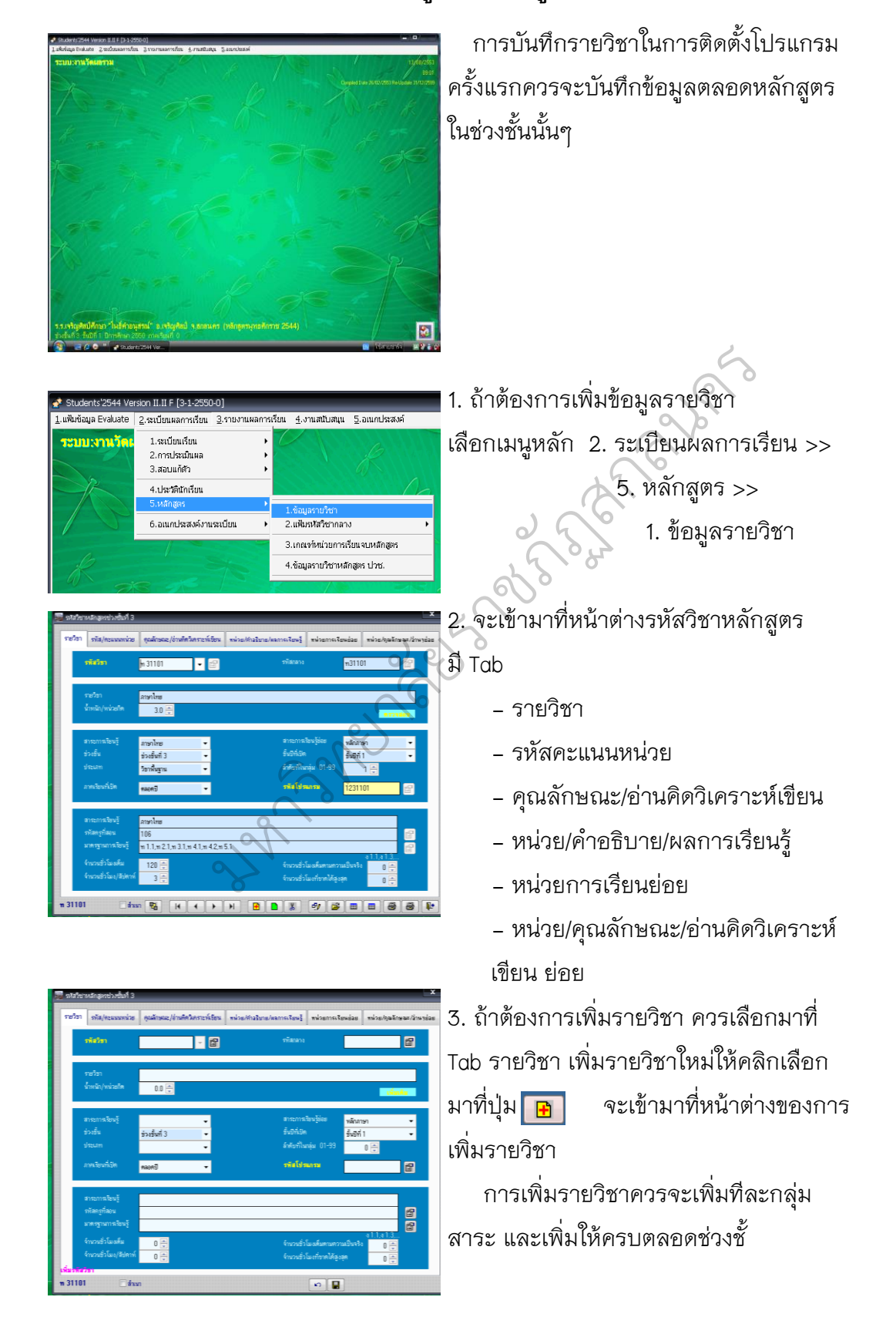

### **การบันทึกหลักสูตรและข้อมูลรายวิชา**

4. ใส่ข้อมูลที่ต้องบันทึกและเลือกรายการ -<br>| - 图 ดังนี้ 图 - รายวิชา (ชื่อวิชา) - น้ าหนัก/หน่วยกิต <mark>่ -</mark> เลือกสาระการเรียนรู้ <del>เมนา (2.5)</del><br>- สาระการเรียนรู้ย่อย - ช่วงชั้น(โปรแกรมจะกำหนดให้เอง) - เลือกชั้นปีที่เปิด - เลือกชนปีที่เปิด<br>- เลือกประเภท<br>- ลำดับที่ในกลุ่ม<br>- เลือกภาคเรียนที่เปิด<br>- เลือกภาคเรียนที่เปิด<br>- เลือกภาคเรียนที่เปิด<br>- เลือกภาคเรียนที่เปิด<br>- สำนวนชั่วโมง/สัปดาห์<br>- กำหนดรหัสโปรแกรมโดยคล้<br>- กำหนดรหัสโปรแกรมโดยคล้<br>- กำ - เลือกประเภท - ล าดับที่ในกลุ่ม - เลือกภาคเรียนที่เปิด - จ านวนชั่วโมงเต็ม - จ านวนชั่วโมง/สัปดาห์ ก<sup>หัสกลาง</sup> ก<sup>าร31102</sup> ใช้ใช<sup>้ว</sup>่า กำหนดรหัสโปรแกรม 5. เมื่อเลือกข้อมูลของรายวิชาเรียบร้อยแล้ว ี่<br>(กำหนดรหัสโปรแกรม)  **ก าหนดรหัสกลาง** ชั้นปีที่เปิด 6. ก าหนดรหัสกลางด้วยโปรแกรมให้คลิกที่ รหัสโปรแกรม 1231102 Ø <mark>|บุุ่ม <mark>คัว</mark> (กำหนดรหัสกลาง (เฉพาะว่าง))</mark>

ให้กำหนดรหัสโปรแกรมโดยคลิกที่ปุ่ม <mark>ครา</mark>

หมายเหตุ ในการบันทึกรายวิชาต่อเนื่อง ถ้ามี รหัสวิชาเดิมอยู่ในช่อง(ไม่ว่าง) ในการสร้าง รหัสกลางด้วยการคลิกที่ปุ่ม จะไม่ สามารถท าได้ ต้องลบออกให้เป็นที่ว่างก่อน

### **ก าหนดรหัสวิชา**

7. กำหนดรหัสวิชาด้วยโปรแกรมให้คลิกที่ปุ่ม $\boxed{\color{black}\mathbf{F}}$ (ก าหนดรหัสวิชา (เฉพาะว่าง)) หมายเหตุ ในการบันทึกรายวิชาต่อเนื่อง ถ้ามี รหัสวิชาเดิมอยู่ในช่อง(ไม่ว่าง) ในการสร้าง รหัสวิชาด้วยการคลิกที่ปุ่ม จะไม่ สามารถท าได้ต้องลบออกให้เป็นที่ว่างก่อน 8. สาระการเรียนรู้

- รหัสครูที่สอน สามารถคลิกที่ปุ่ม  $(\hat{\mathsf{n}}$ าหนดรหัสครูที่สอน)  $\mathsf{P}(\mathsf{R})$ - มาตรฐานการเรียนรู้สามารถคลิกที่<br>| <del>คล</del> .<br>เรียน **S** 

ปุ่ม <mark>ครู</mark> ฯฯ [⊞ ]<br>( กำหนดรหัสมาตรฐานการเรียนรู้ ) 9. เมื่อใส่ข้อมูลรายวิชาเรียบร้อยแล้ว ให้เลือก ภัฏ ไปที่ Tab รหัส/คะแนนหน่วยการเรียน เพื่อ าาบาท วอง *รามทางชนพภาษ* อาการระบา<br>กำหนดรายการของภาษาอังกฤษ และ าง อากาหนดรายการของภาษาอังกฤษ และ<br>- อาการต่างๆ Tab<sup>5</sup>  $\mathcal{L}$ 

> - English Code - Title

- คะแนนหน่วยการเรียนที่….

 - คะแนนเก็บ - คะแนนกลางภาค

- คะแนนปลายภาค - คะแนนรวม (ในการเพิ่มรายวิชาใหม่ใส่เฉพาะคะแนน รวมก่คน)

10. เมื่อกำหนดรายการรหัส/คะแนนหน่วย การเรียนเรียบร้อยแล้วให้เลือกไปที่ Tab คุณลักษณะ อ่านคิดวิเคราะห์เขียน เพื่อ ก าหนดรายละเอียดคะแนนของ

- คะแนนเต็มคุณลักษณะอันพึงประสงค์
- คะแนนเต็มอ่าน คิด วิเคราะห์ เขียน

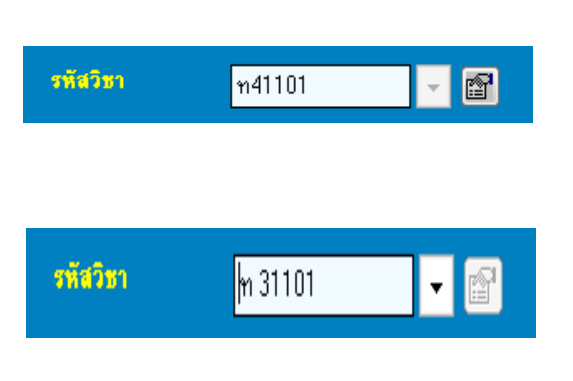

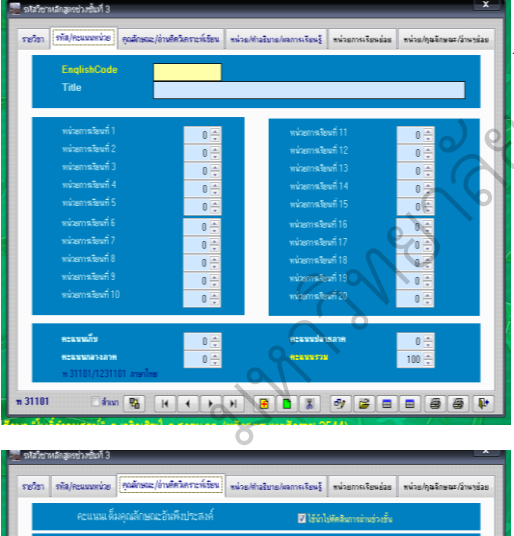

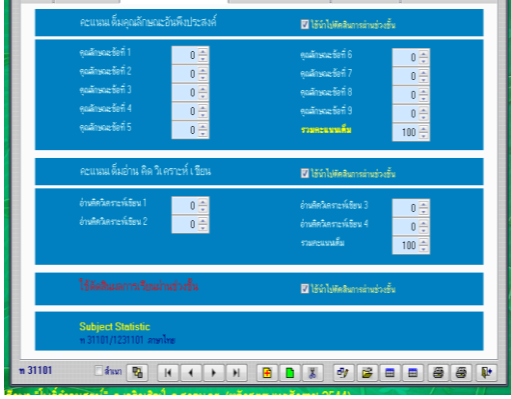

มีรายการให้เลือกว่าคะแนนรายการ ดังกล่าวใช้น าไปตัดสินการผ่านช่วงชั้น หรือไม่ ถ้านำไปตัดสินการผ่านช่วงชั้นให้ เลือกรายการดังกล่าว

#### ■ ใช้นำไปตัดสินการผ่านช่วงชั้น

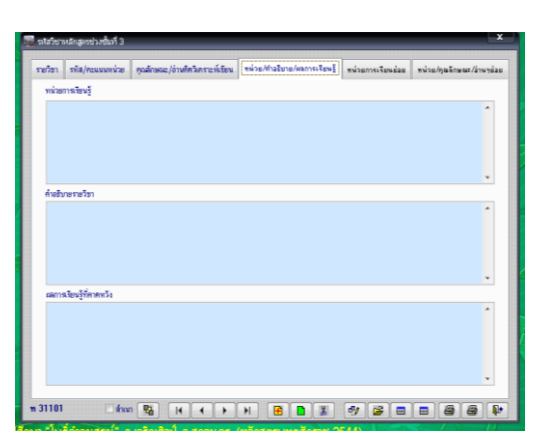

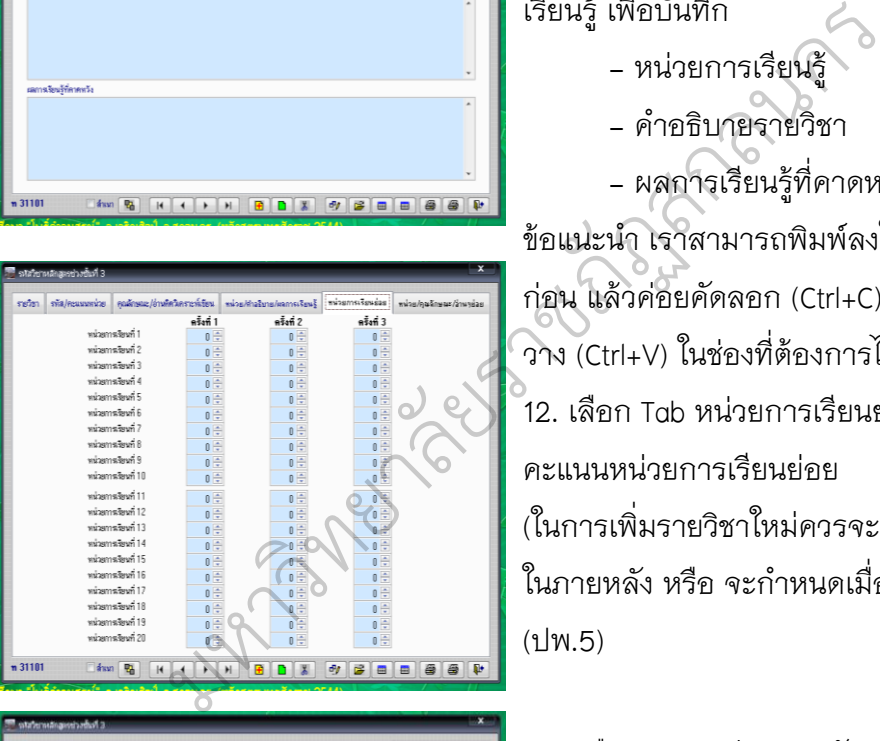

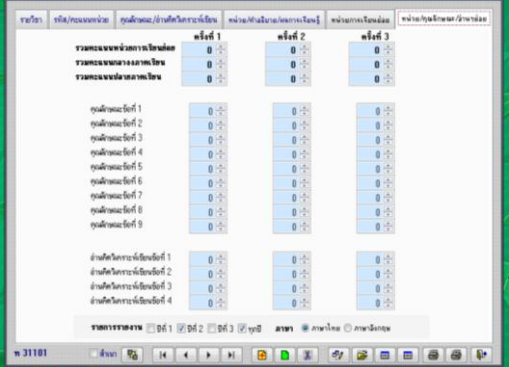

11. เมื่อกำหนดรายการ Tab คุณลักษณะ/ อ่านคิดวิเคราะห์เขียน เรียบร้อยแล้ว ให้ เลือกไปที่ Tab หน่วย/คำอธิบาย/ผลการ เรียนรู้ เพื่อบันทึก - หน่วยการเรียนรู้ - ค าอธิบายรายวิชา - ผลการเรียนรู้ที่คาดหวัง ข้อแนะนำ เราสามารถพิมพ์ลงใน Word ก่อน แล้วค่อยคัดลอก (Ctrl+C) แล้วนำมา วาง (Ctrl+V) ในช่องที่ต้องการได้ 12. เลือก Tab หน่วยการเรียนย่อย ใส่

คะแนนหน่วยการเรียนย่อย (ในการเพิ่มรายวิชาใหม่ควรจะมากำหนด ในภายหลัง หรือ จะกำหนดเมื่อ Bookmark (ปพ.5)

13. เลือก Tab หน่วย/คุณลักษณะ/อ่านคิด วิเคราะห์ เขียน ย่อย ใส่คะแนนหน่วยการ เรียนย่อย เมื่อเรียบร้อยแล้วให้ให้เลือก กลับมาที่ Tab รายวิชา

14. เมื่อกำหนดข้อมูลต่างๆ ของรายวิชา เรียบร้อยแล้วเมื่อต้องการบันทึกข้อมูลให้ คลิกที่ปุ่ม $\boxed{\blacksquare}$ โปรแกรมจะกลับมาที่หน้าต่างของแฟ้ม รหัสวิชา เพื่อเริ่มต้นบันทึกรายวิชาต่อไป

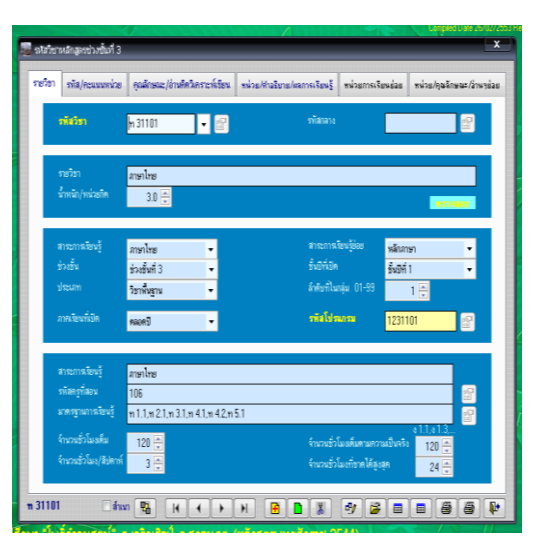

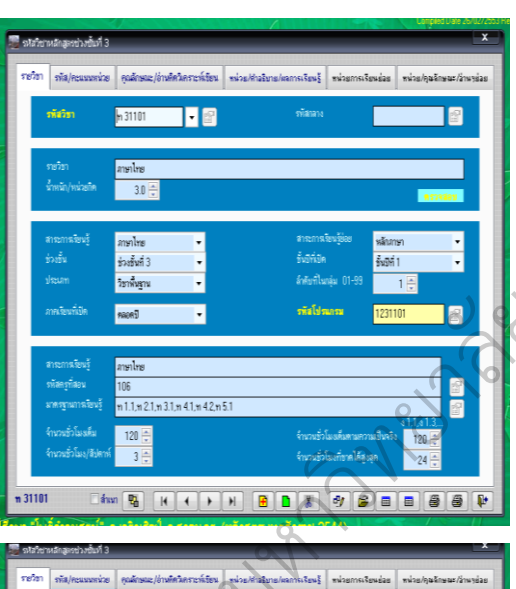

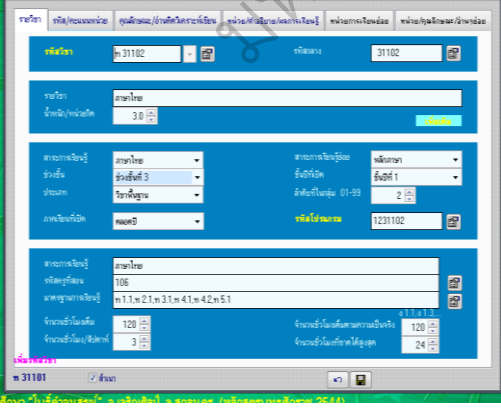

15. เมื่อกลับมาที่หน้าต่างของแฟ้มรหัสวิชา น เพื่อเพิ่มรายวิชาต่อไป ควรจะเลือกมาอยู่ที่ กTab ของรายวิชา ถ้าต้องการข้อมูลบางส่วน สเป็นตุ๊กตาให้กับรายวิชาต่อไป ให้เลือก ภัฏ (การเลือกในข้อนี้ควรใช้ในการบันทึก าแฟ้มรายวิชาที่อยู่ในกลุ่มสาระเดียวกัน และ ร <sub>เธ</sub>) - แฟ้มรายวิชาทิอยู่ในกลุ่มสาระเดียวกัน แล<br><mark>. (ว่า</mark> รหัสวิชาเรียงกัน) ถ้าต้องการเพิ่มรายวิชา ต่อไปให้คลิกที่ปุ่ม เพื่อเพิ่มรายวิชา ต่อไป วุกภา<br>นลิอก าตาง<br>ไป คว  $\mathscr{R}$ 

 $55$ 

16. เมื่อคลิกที่ปุ่ม **| p** โปรแกรมจะนำ ข้อมูลของรายวิชาแรกที่บันทึกมาให้กับ รายวิชาต่อไปโดยโปรแกรมจะสร้าง - รหัสวิชา - ล าดับที่ในกลุ่ม - รหัสโปรแกรม ให้เองอัตโนมัติสามารถแก้ไขได้ เมื่อแก้ไข เรียบร้อยแล้วให้คลิกที่ปุ่ม เพื่อบันทึกข้อมูลการเพิ่มรายวิชาใหม่ที่อยู่ใน กลุ่มสาระอื่นๆ

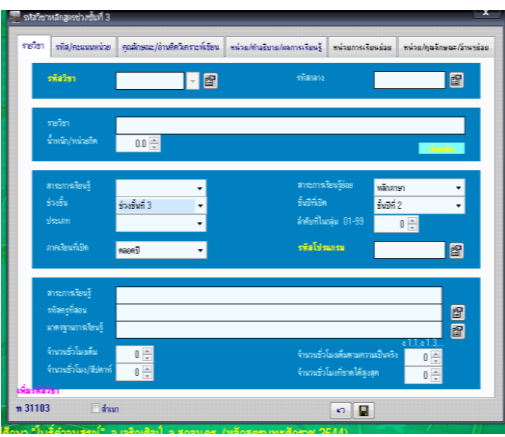

17. ในกรณีที่ต้องการเพิ่มรายวิชาที่อยู่ใน กลุ่มอื่นๆ ให้คลิกที่ <sup>[7]สำเม</sup> เพื่อเอา เครื่องหมายถูก √ ที่อยู่หน้าข้อออก แล้ว ค่อยไปเลือก $\boxed{\mathbf{F}}$  เพื่อเพิ่มรายวิชาใหม่ โปรแกรมจะให้บันทึกรายละเอียดของ รายวิชาใหม่ทั้งหมด (แล้วให้ดำเนินการตาม ข้อ3-14 ตามลำดับ)

## **การค้นหารายวิชา**

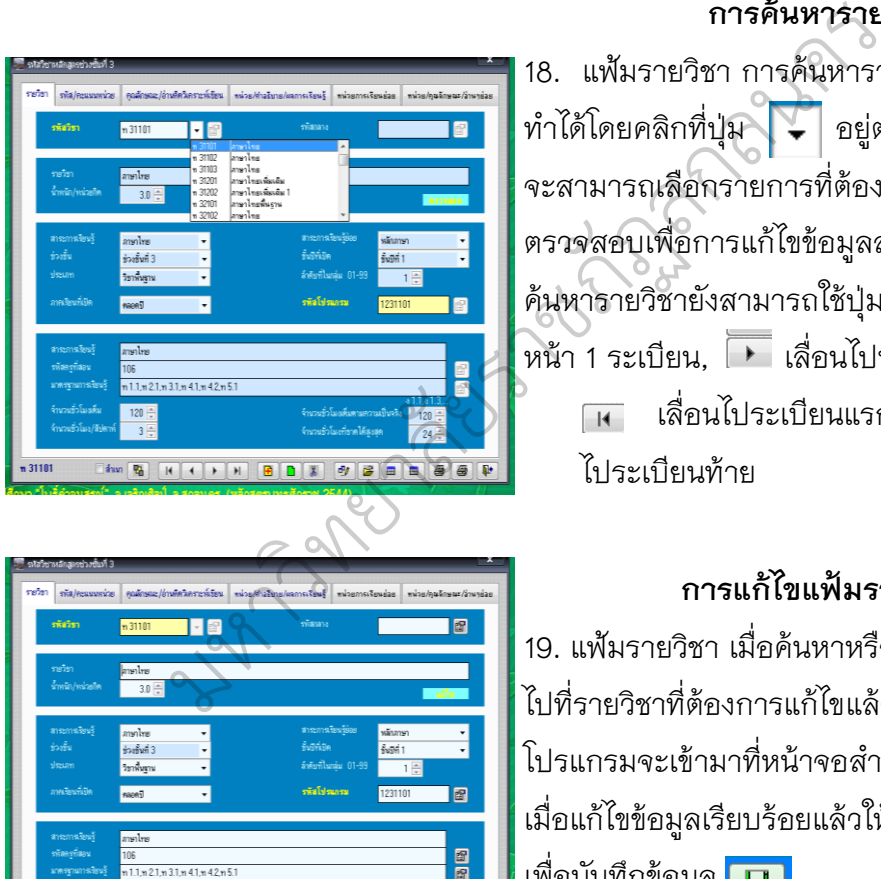

18. แฟ้มรายวิชา การค้นหารายวิชา สามารถ ท าได้โดยคลิกที่ปุ่ม อยู่ตรงช่องรหัสวิชา จะสามารถเลือกรายการที่ต้องการค้นหาหรือ ตรวจสอบเพื่อการแก้ไขข้อมูลสำหรับการ ค้นหารายวิชายังสามารถใช้ปุ่ม เลื่อนไป หน้า 1 ระเบียน, เลื่อนไปหลัง 1 ระเบียน, เลื่อนไประเบียนแรก, เลื่อน ไประเบียนท้าย

# **การแก้ไขแฟ้มรายวิชา**

19. แฟ้มรายวิชา เมื่อค้นหาหรือเลื่อนระเบียน ไปที่รายวิชาที่ต้องการแก้ไขแล้วให้คลิกที่ปุ่ม p โปรแกรมจะเข้ามาที่หน้าจอส าหรับการแก้ไข เมื่อแก้ไขข้อมูลเรียบร้อยแล้วให้คลิกที่ปุ่ม เพื่อบันทึกข้อมูล <mark>\_\_</mark>

# **การลบรายวิชาทิ้ง**

20. แฟ้มรหัสวิชา เมื่อค้นหาหรือเลื่อนระเบียน ไปที่รายวิชาที่ต้องการลบทิ้ง แล้วให้คลิกที่ปุ่ม โปรแกรมจะขึ้นข้อความเตือนในการลบข้อมูล ถ้ายืนยันต้องการลบทิ้งแน่นอนให้คลิกที่ปุ่ม **OK** 

หมายเหตุ

- ลบทิ้งแล้วไม่สามารถเรียกกลับคืนมา ได้อีก

- รายวิชาที่มีนักเรียนลงทะเบียนไม่

สามารถลบได้

### **ตารางรายวิชา**

21. แฟ้มรหัสวิชา ถ้าต้องการตรวจสอบข้อมูล รายวิชาที่บันทึกลงไปโดยดูเป็นแบบตาราง สามารถเลือกดูได้โดยคลิกที่ จะได้ ตารางรายวิชา

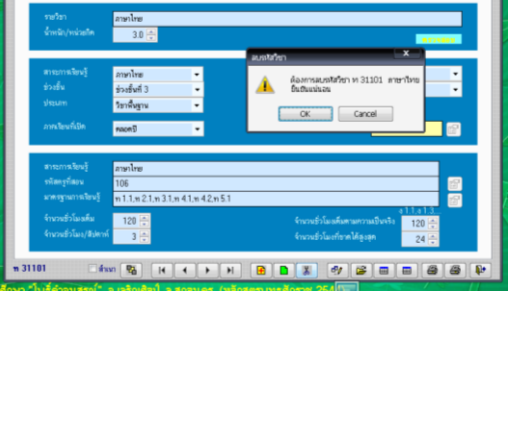

II S

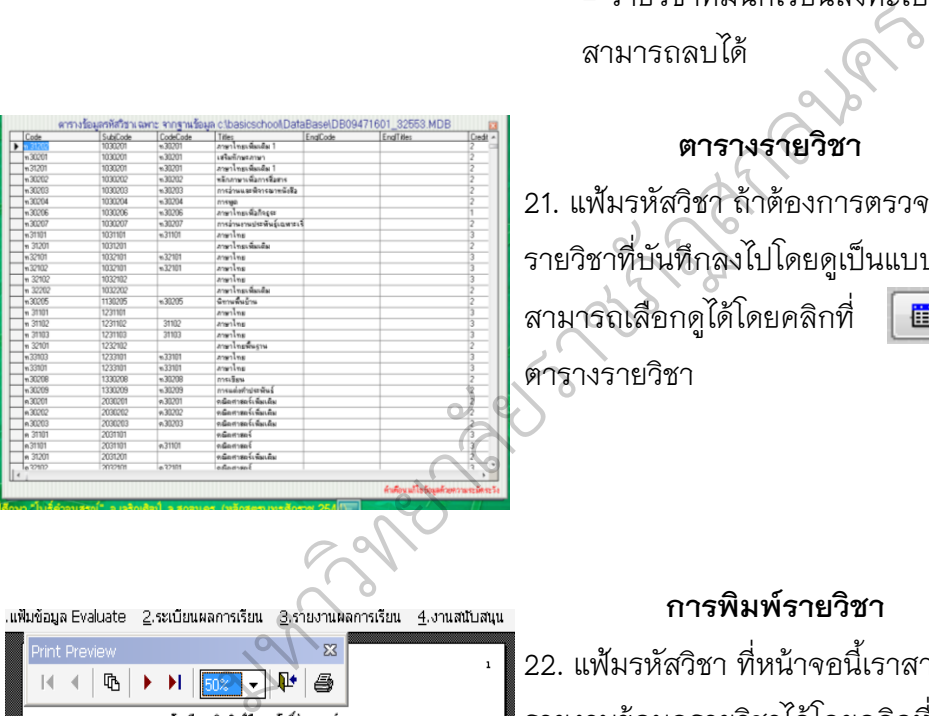

### **การพิมพ์รายวิชา**

22. แฟ้มรหัสวิชา ที่หน้าจอนี้เราสามารถพิมพ์ รายงานข้อมูลรายวิชาได้โดยคลิกที่รูป เครื่องพิมพ์โปรแกรมจะพิมพ์รายงานรายวิชา ถ้าต้องการจะออกจากหน้าจอแฟ้ม รหัสวิชาให้คลิกที่ปุ่ม

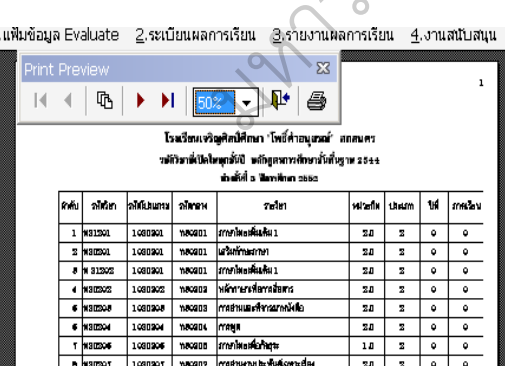

#### **การลงทะเบียนนักเรียน**

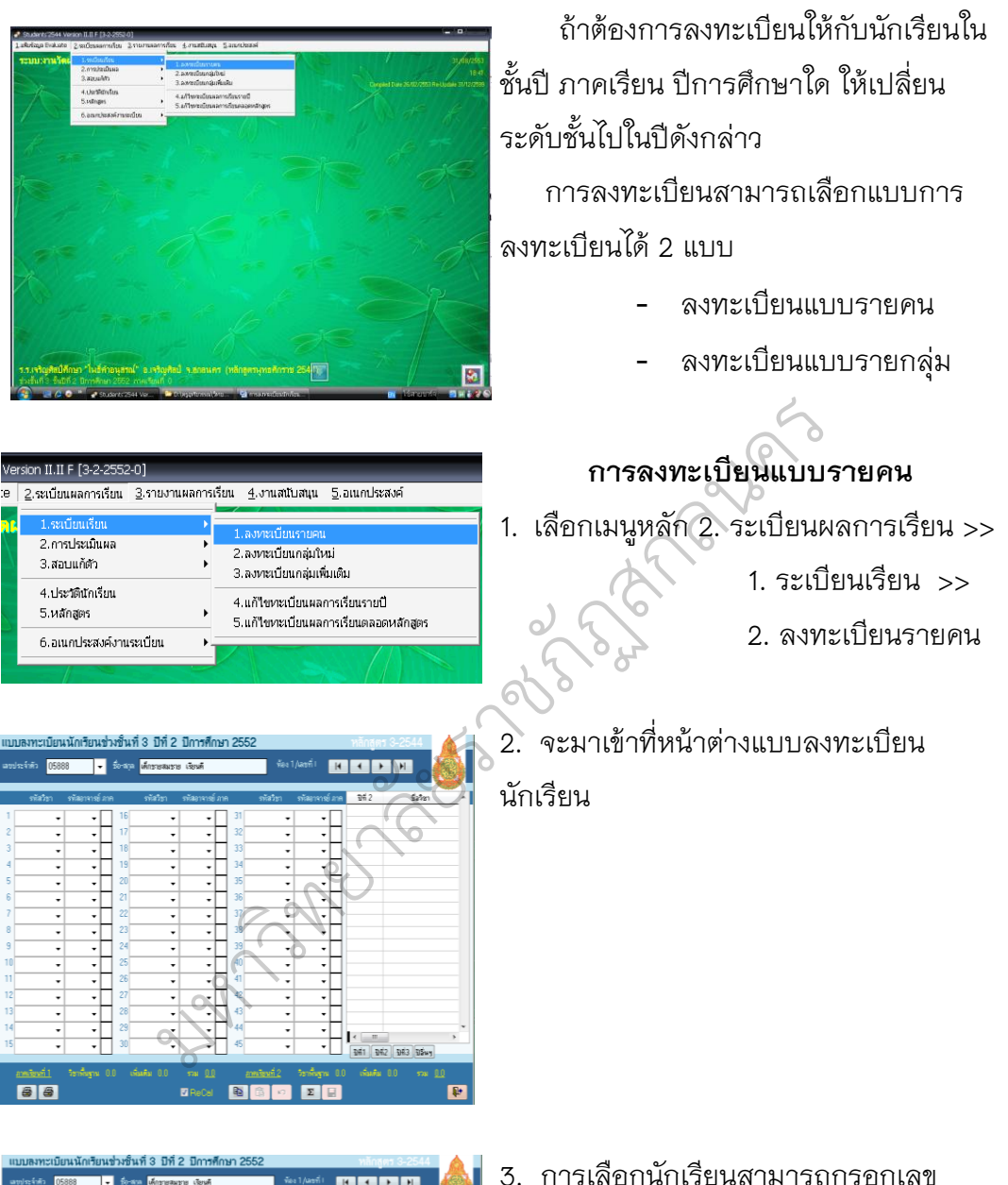

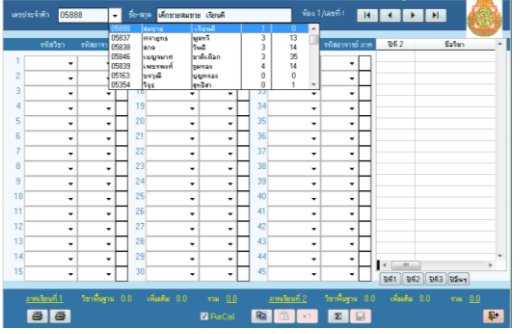

- ประจ าตัวนักเรียน XXXXX ลงในช่องเลข ประจำตัวแล้วกด Enter เพื่อการค้นหา หรือกรอกชื่อ สกุล ลงในช่องชื่อ-สกุล แล้วกด Enter เพื่อการค้นหา หรือเลือกจากปุ่ม
	- หรือเลือกได้จาก  $\overline{1}$

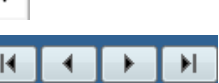

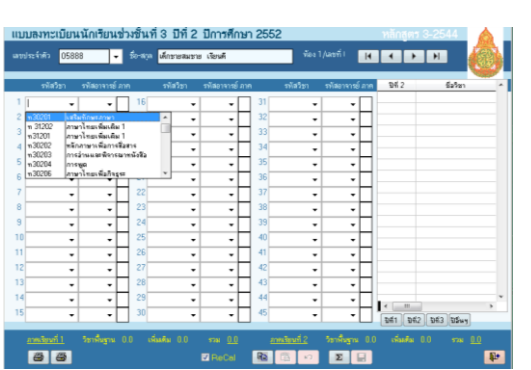

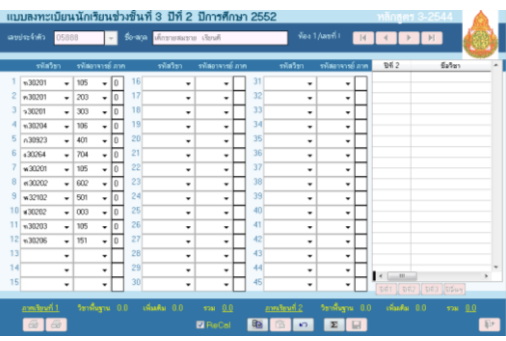

4. เมื่อเลือกนักเรียนที่จะลงทะเบียน เรียบร้อยแล้ว เริ่มลงทะเบียน เลือกรายวิชา เลือกครูผู้สอน

 ตรวจสอบภาคเรียนให้ถูกต้อง ช่วงชั้นที่ 1–3 ภาคเรียนต้องเป็น 0 (ตลอดปี) ส าหรับช่วงชั้นที่ 4 ภาคเรียนต้องเป็น 1

หรือ 2

ปุ่ม

5. เมื่อเลือกรายวิชาครบเรียบร้อยแล้ว ให้ ตรวจสอบความถูกต้อง โดยการคลิกเลือกที่

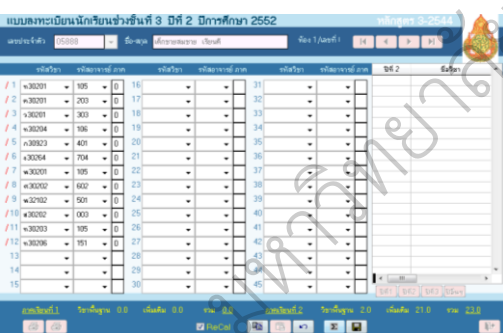

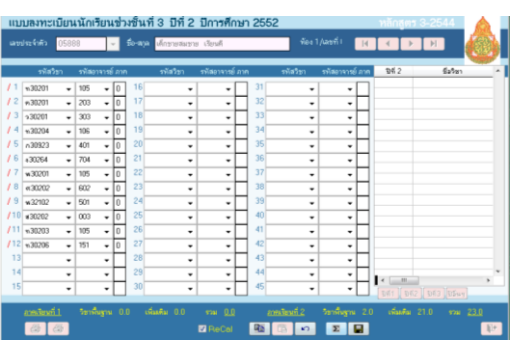

6. โปรแกรมจะตรวจสอบความถูกต้อง และ จะมีเครื่องหมาย ด้านหน้ารหัสวิชา ถ้ามีเครื่องหมาย  $\times$  แสดงว่ามี ข้อผิดพลาดในการเลือกรายวิชาลงทะเบียน อาจจะเลือกรายวิชาซ้ ากัน หรือไม่มีครูผู้สอน ถ้ามีรายวิชาซ้ ากันและต้องการลบรายวิชาที่ ไม่ต้องการให้นำ Mouse ไป Double Click ที่ตำแหน่งตัวเลขในรายวิชาดังกล่าวจะ สามารถลบรายวิชาดังกล่าวได้ หรือเลือก เปลี่ยนเป็นรายวิชาใหม่ มหาวิทยาลัยราชภัฏสกลนคร

> 7. เมื่อตรวจสอบและแก้ไขเรียบร้อยแล้ว ให้ ตรวจสอบความถูกต้องอีกครั้ง โดยการคลิก เลือกที่ปุ่ม $\boxed{\Sigma}$

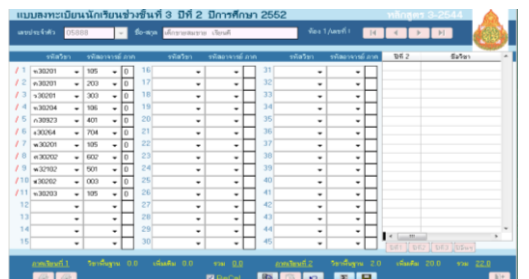

8. เมื่อเรียบร้อยถ้าต้องการบันทึกข้อมูล ให้ คลิกเลือกที่ปุ่ม <mark> $\blacksquare$ </mark>

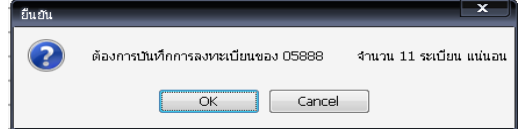

9. จะขึ้นหน้าต่างขอคำยืนยันในการบันทึก ข้อมูลให้ตกลงโดยการคลิกเลือกที่ปุ่ม  $\alpha$ 

ทอมูลเหตุกลงเดยการคลิกเลียง<br>พระพุทธรรม สามารถ (ก. เมื่อบันทึกข้อมูลเรียบร้อย<br>พระพุทธรรม สามารถ (ก. เมื่อบันทึกข้อมูลเรียบร้อย<br>พระพุทธรรม (ก. เมื่อบันทึกการลงทะเบียน<br>พระพุทธรรม เมื่อบันทึกการลงทะเบียน<br>พักเรียนคนแรกเรียบร้ andmall<br>**Følf**o

10. เมื่อบันทึกข้อมูลเรียบร้อยแล้ว จะแสดง รายวิชาที่ลงทะเบียนทางด้านขวา

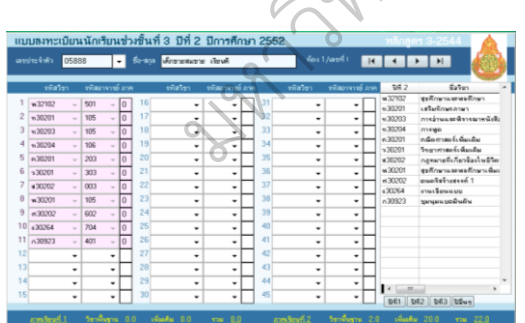

11. เมื่อบันทึกการลงทะเบียนการลงทะเบียน นักเรียนคนแรกเรียบร้อยแล้ว ถ้าต้องการ ส าเนาข้อมูลรายวิชาจากนักเรียนคนแรก แล้วไปวางไว้กับนักเรียนคนต่อไป ให้คลิก เลือกที่ปุ่ม

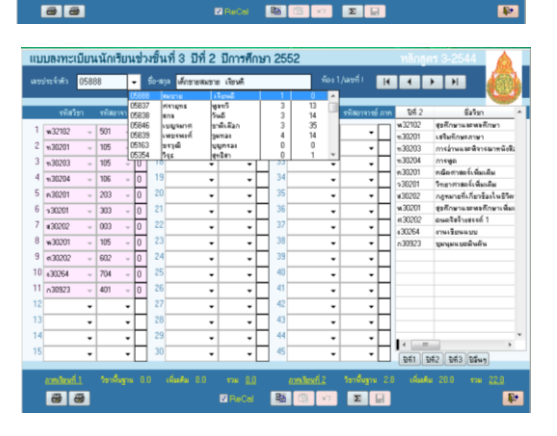

12. ให้เลือกนักเรียนคนต่อไป เพื่อลงทะเบียน

# 13. ถ้าต้องการนำรายวิชาจากนักเรียนคนที่

ได้สำเนาไว้มาวางให้คลิกเลือกที่ปุ่ม <mark>เนื</mark>้

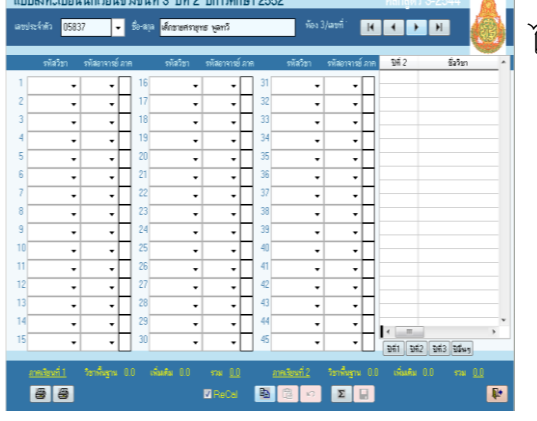

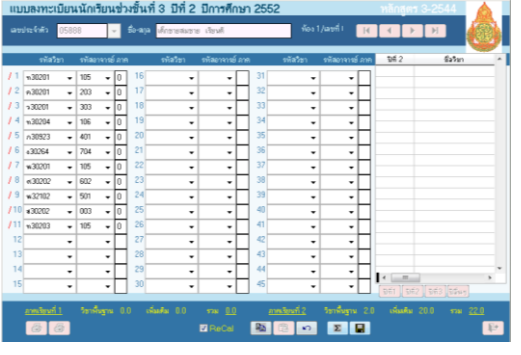

14. จะได้รายวิชาที่ลงทะเบียน ให้ตรวจสอบ เปลี่ยนแปลง แก้ไข ให้ถูกต้อง เมื่อเรียบร้อย แล้ว ให้ตรวจสอบความถูกต้อง โดยการคลิก เลือกที่ปุ่ม มหาวิทยาลัยราชภัฏ<br>พ.ศ. 2555<br>ภาพ

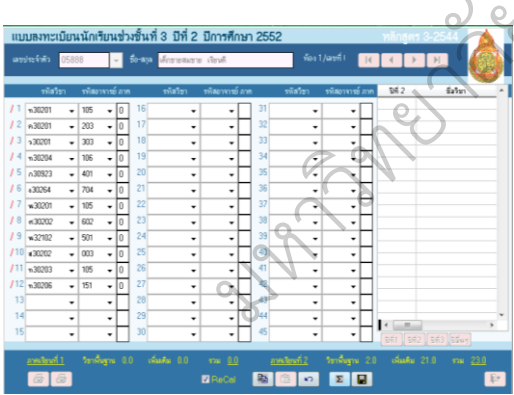

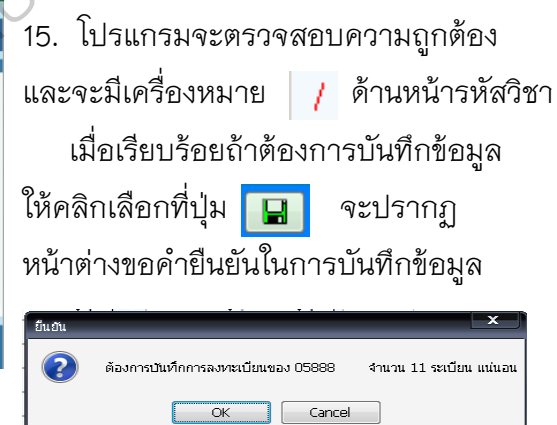

ให้ตกลงโดยการคลิกเลือกที่ปุ่ม

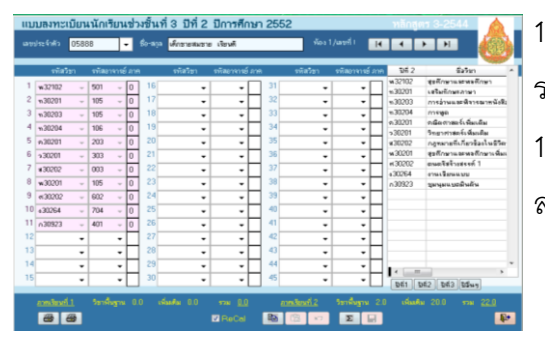

16. เมื่อบันทึกข้อมูลเรียบร้อยแล้ว จะแสดง รายวิชาที่ลงทะเบียนทางด้านขวา 17. เลือกนักเรียนคนต่อไปเพื่อบันทึกการ ลงทะเบียน ให้ทำตามข้อ 12 – 16

 $\alpha$ 

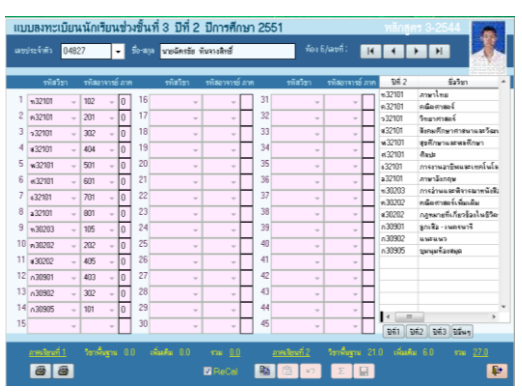

# **การแก้ไขข้อมูลลงทะเบียนขณะที่บันทึก**

- 1. ถ้าบันทึกการลงทะเบียนไปแล้ว รายวิชา เกิน สามารถลบออกได้ ก่อนที่จะลงทะเบียน คนต่อไป
- 2. รายวิชาที่ได้บันทึกการลงทะเบียน ทาง ้ด้านขวา ถ้าต้องการลบรายวิชาใดให้นำ Mouse ไป Double Click ที่รายวิชาที่ต้องการ ลบ จะปราฏปุ่ม ทางด้านล่าง ให้ คลิกเลือกที่

ปุ่ม เพื่อลบรายวิชาที่เลือก

จะปรากฏหน้าขอคำยืนยันในการลบ

ให้ยืนยันการลบโดยการคลิกที่ปุ่ม

3. จะกลับมาที่หน้าต่างของการลงทะเบียน

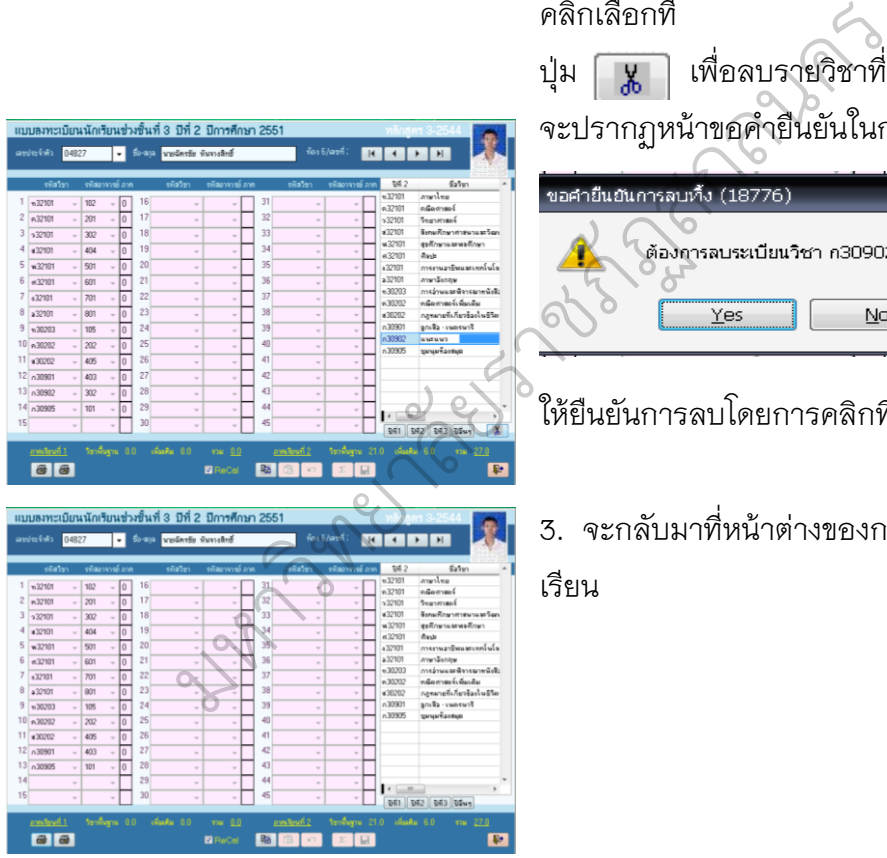

- **BODD**  $542$   $543$   $55$ 66 **Bas** E
- 4. เมื่อบันทึกข้อมูลไปแล้ว ถ้าเลือกรายวิชา ไม่ครบสามารถเลือกรายวิชาเพิ่มได้อีก ให้เลือกรายวิชาที่ต้องการเพิ่ม แล้ว ตรวจสอบความถูกต้อง โดยการคลิกเลือกที่

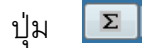

เรียน

 $\frac{1}{\sqrt{2}}$ es

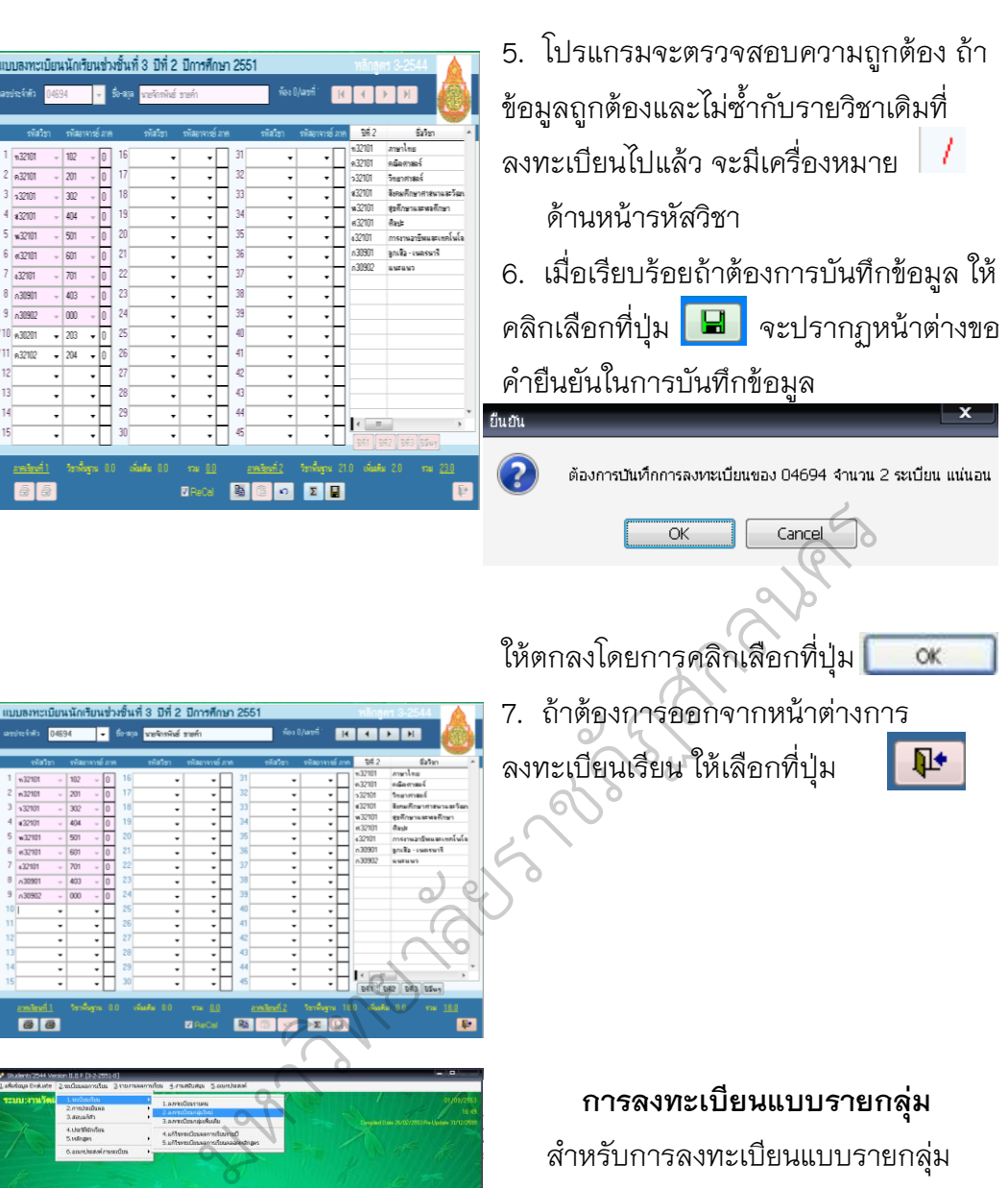

 ส าหรับการลงทะเบียนแบบรายกลุ่ม สามารถเลือกลงทะเบียนแบบรายกลุ่มใหม่ (ยังไม่ได้บันทึกการลงทะเบียน) หรือรายกลุ่ม ้เพิ่มเติม (ลงทะเบียนรายกลุ่มซ้ำ)

# **ลงทะเบียนกลุ่มใหม่**

- 1. เลือกเมนู 2. ระเบียนผลการเรียน
	- **1.** ทะเบียนเรียน
	- **2.** ลงทะเบียนกลุ่มใหม่

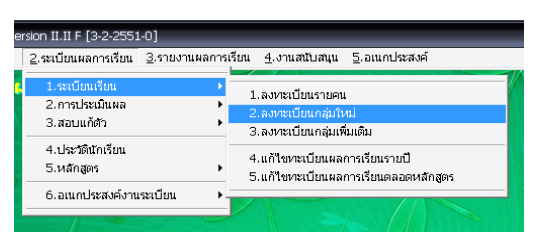

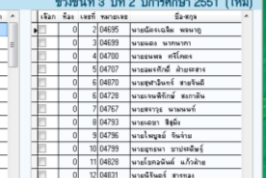

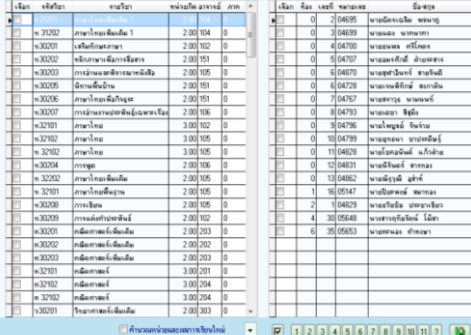

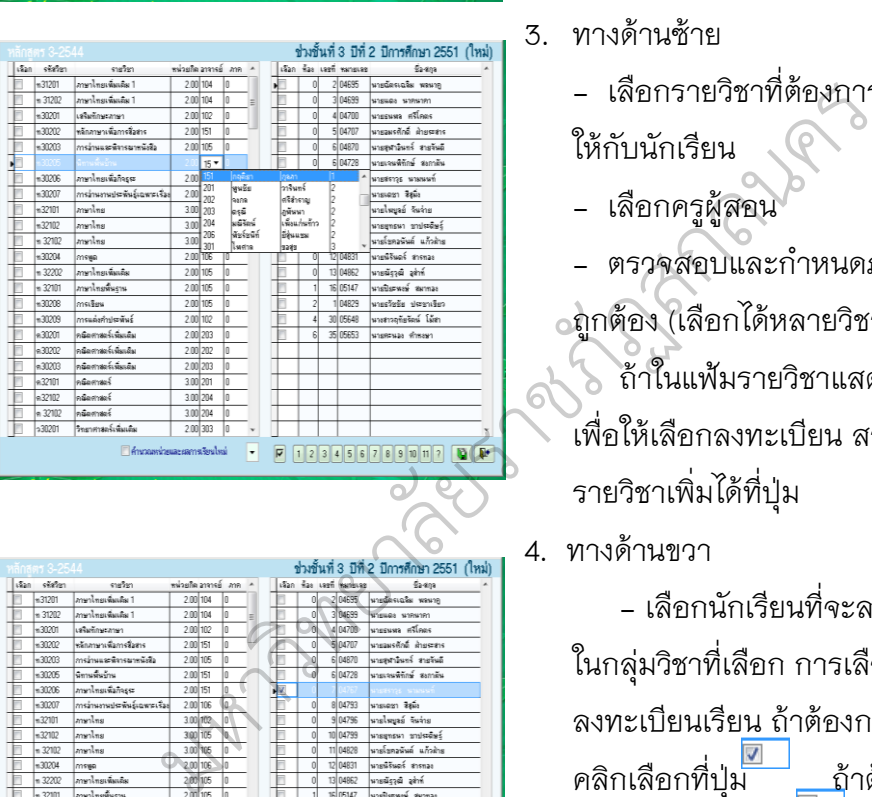

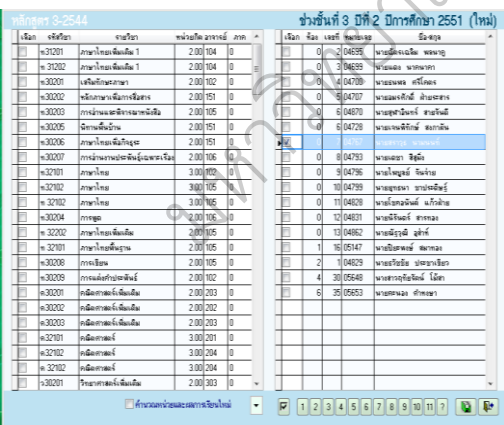

2. จะปรากฏหน้าต่างลงทะเบียนแบบราย กลุ่มใหม่

3. ทางด้านซ้าย

- เลือกรายวิชาที่ต้องการลงทะเบียน ให้กับนักเรียน

- เลือกครูผู้สอน
- ตรวจสอบและกำหนดภาคเรียนให้ ถูกต้อง (เลือกได้หลายวิชา) ถ้าในแฟ้มรายวิชาแสดงไม่ครบ เพื่อให้เลือกลงทะเบียน สามารถเพิ่ม รายวิชาเพิ่มได้ที่ปุ่ม
- 4. ทางด้านขวา

 - เลือกนักเรียนที่จะลงทะเบียนเรียน ในกลุ่มวิชาที่เลือก การเลือกนักเรียนที่จะ ลงทะเบียนเรียน ถ้าต้องการเลือกทั้งหมด<br>คลิกเลือกที่ปุ่ม \_\_\_\_\_ถ้าต้องการไม่ ์<br>⊩ลำต้องการไม่<br><u>ฃ</u>่า เลือกทั้งหมดให้คลิกที่ปุ่ม อีกครั้ง หรือถ้าต้องการเลือกเป็นห้องเรียน เลือกได้จากปุ่ม

 $1234567890117$ 

5. เมื่อเลือกข้อมูลเรียบร้อยแล้ว ถ้าต้องการ บันทึกข้อมูลให้เลือกที่ปุ่มเมื่อ  $\boxed{\blacksquare}$ เรียบร้อยโปรแกรมจะรายงานผลการ บันทึกเสร็จสิ้น

### ให้ตกลงโดยการเลือกที่ปุ่ม

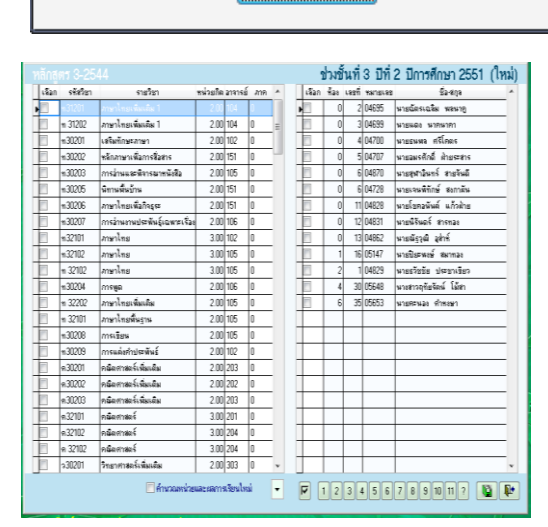

การบันทึกเสร็จสิ้นสำเร็จ 4 ราย-ล้มเหลว 0 ราย<br>จำนวนระเบียนที่บันทึก 24 ระเบียน-ล้มเหลว 0 ระเบียน

OK

6. ถ้าจะลงทะเบียนให้กับนักเรียนกลุ่มต่อไป ควรจะปิดหน้าต่างนี้ไปก่อน เพื่อให้โปรแกรม กรองรายชื่อนักเรียนที่ลงทะเบียนเรียบร้อย ไม่ต้องแสดงรายชื่อออกมาให้เลือก ลงทะเบียน

**OK** 

 เลือกปุ่ม เพื่อปิดหน้าต่าง การลงทะเบียนแบบรายกลุ่มใหม่ 7. เมื่อเลือกกลับมาที่เมนู ลงทะเบียนราย กลุ่มใหม่ รายชื่อนักเรียนที่ได้บันทึกการ ลงทะเบียนเรียบร้อยแล้วจะไม่ปรากฏให้เห็น สามารถเลือกข้อมูลเพื่อลงทะเบียนเรียน ให้กับนักเรียนกลุ่มใหม่ต่อไป มหาวิทยาลัยราชภัฏสกลนคร

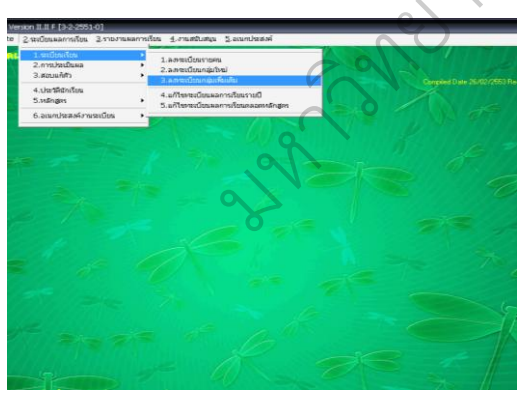

8. ถ้าลงทะเบียนแบบรายกลุ่มใหม่เรียบร้อย แล้ว ถ้ารายวิชาไม่ครบ สามารถลงทะเบียน แบบรายกลุ่มเพิ่มเติมได้

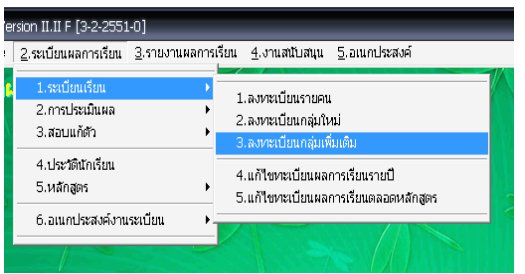

# **ลงทะเบียนรายกลุ่มเพิ่มเติม**

- 9. เลือกเมนู 3. ระเบียนผลการเรียน >>
	- 1. ทะเบียนเรียน >>
	- 3. ลงทะเบียนกลุ่มเพิ่มเติ

รายงานผล

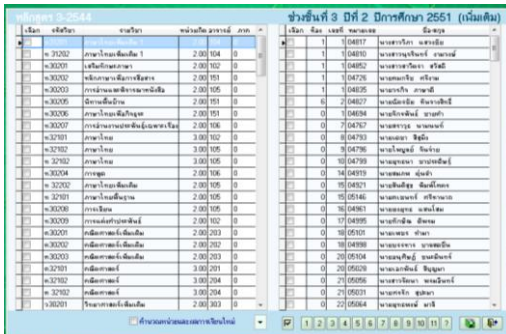

10. จะปรากฏหน้าต่างลงทะเบียนกลุ่ม เพิ่มเติม

 รายชื่อนักเรียนที่ปรากฏให้เป็นรายชื่อ นักเรียนที่ได้ลงทะเบียนไปแล้วจากเมนู ลงทะเบียนรายคน หรือลงทะเบียนกลุ่มใหม่ สามารถเลือกรายวิชาลงทะเบียนเพิ่มเติมได้

- **การแก้ไขการลงทะเบียน** 1. เมื่อได้บันทึกการลงทะเบียนไปเรียบร้อย มหาวิทยาลัยราชภัฏสกลนครแล้วสามารถแก้ไขการลงทะเบียนได้  $4.1$ ie föda ås 2. เลือกเมนู 2.การประเมินผล 3.สอนแก้ตัว  $4$  skyförforsen. 5.หลักสตร
	- **แก้ไขทะเบียนผลการเรียนรายปี**
		- 3. ระเบียนผลการเรียน >>
			- 1. ทะเบียนเรียน >>
			- 4. แก้ไขทะเบียนผลการเรียนรายปี
	- 3. จะเข้ามาที่หน้าต่างแก้ไขผลการเรียนรายปี

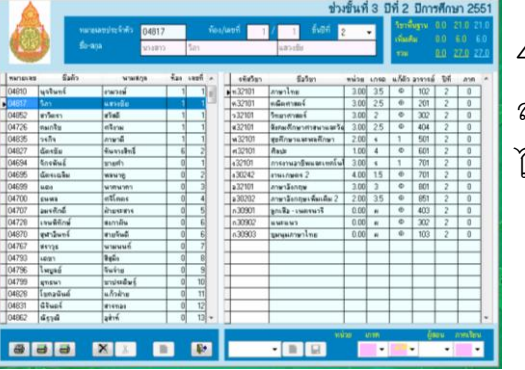

**GIGIER XIX ET BI** 

4. ถ้าต้องการตรวจสอบหรือแก้ไขข้อมูลการ ลงทะเบียนของนักเรียนคนใด ให้นำ Mouse ไป Double Click ที่รายชื่อของนักเรียน

นักเรียนที่เลือกจะปรากฏชื่อด้านบน รายวิชา จะแสดงทางด้านขวาหรือถ้าทราบเลข ประจำตัวนักเรียน ให้พิมพ์เลขประจำตัว นักเรียนลงในช่อง

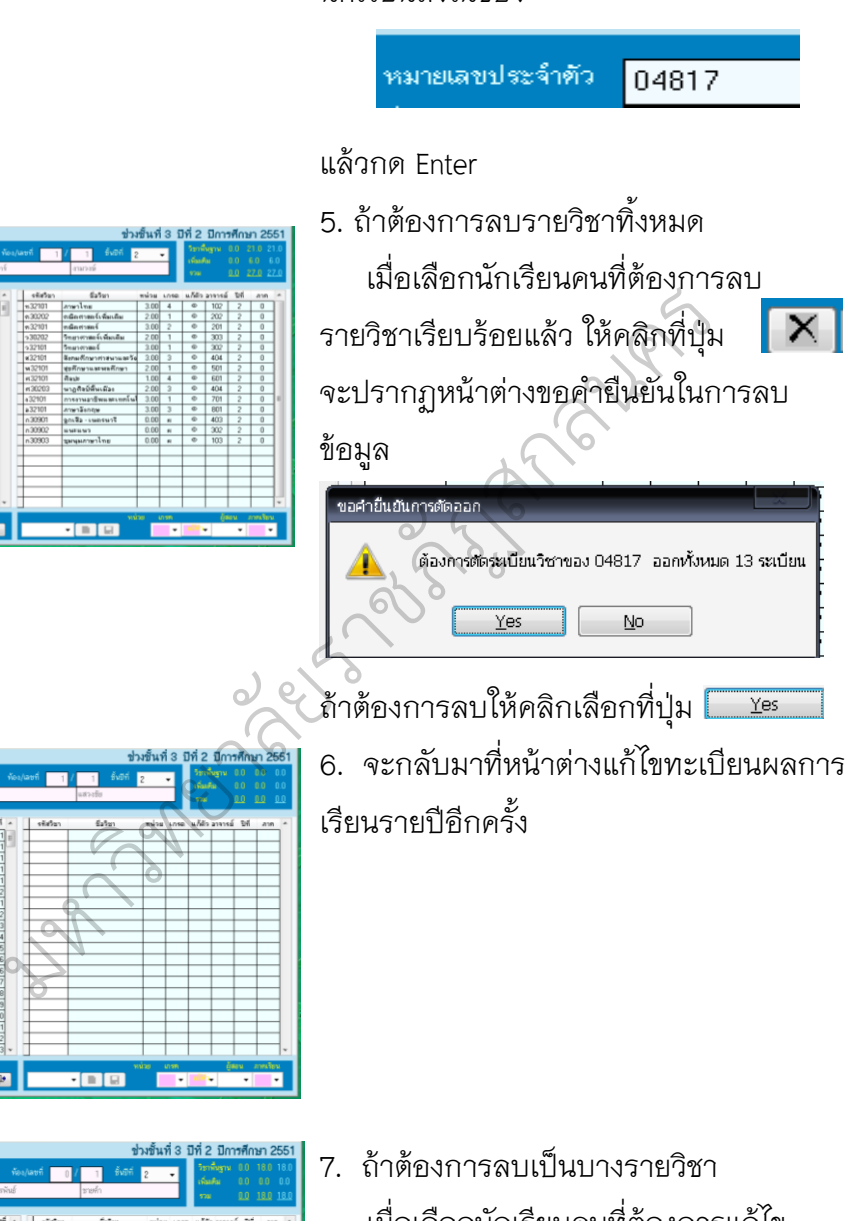

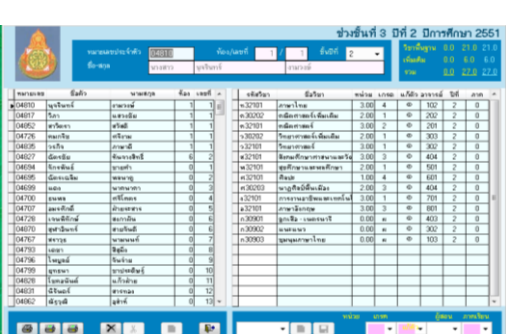

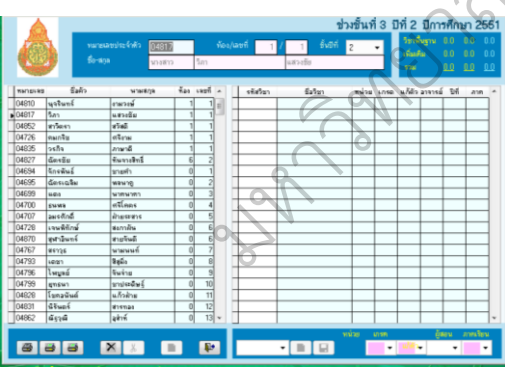

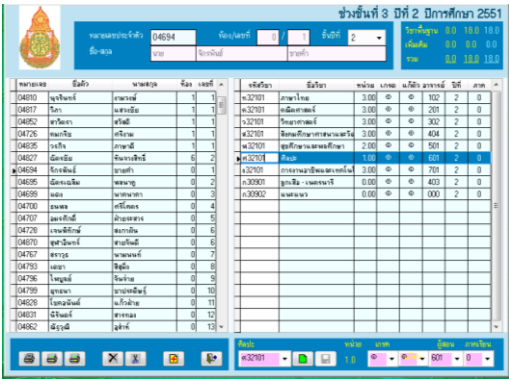

 เมื่อเลือกนักเรียนคนที่ต้องการแก้ไข เรียบร้อยแล้ว ให้นำ Mouse ไป Double Click เลือกที่รหัสวิชาที่ต้องการลบออก สังเกตรายวิชาที่เลือกจะไปปรากฏที่ ด้านล่าง

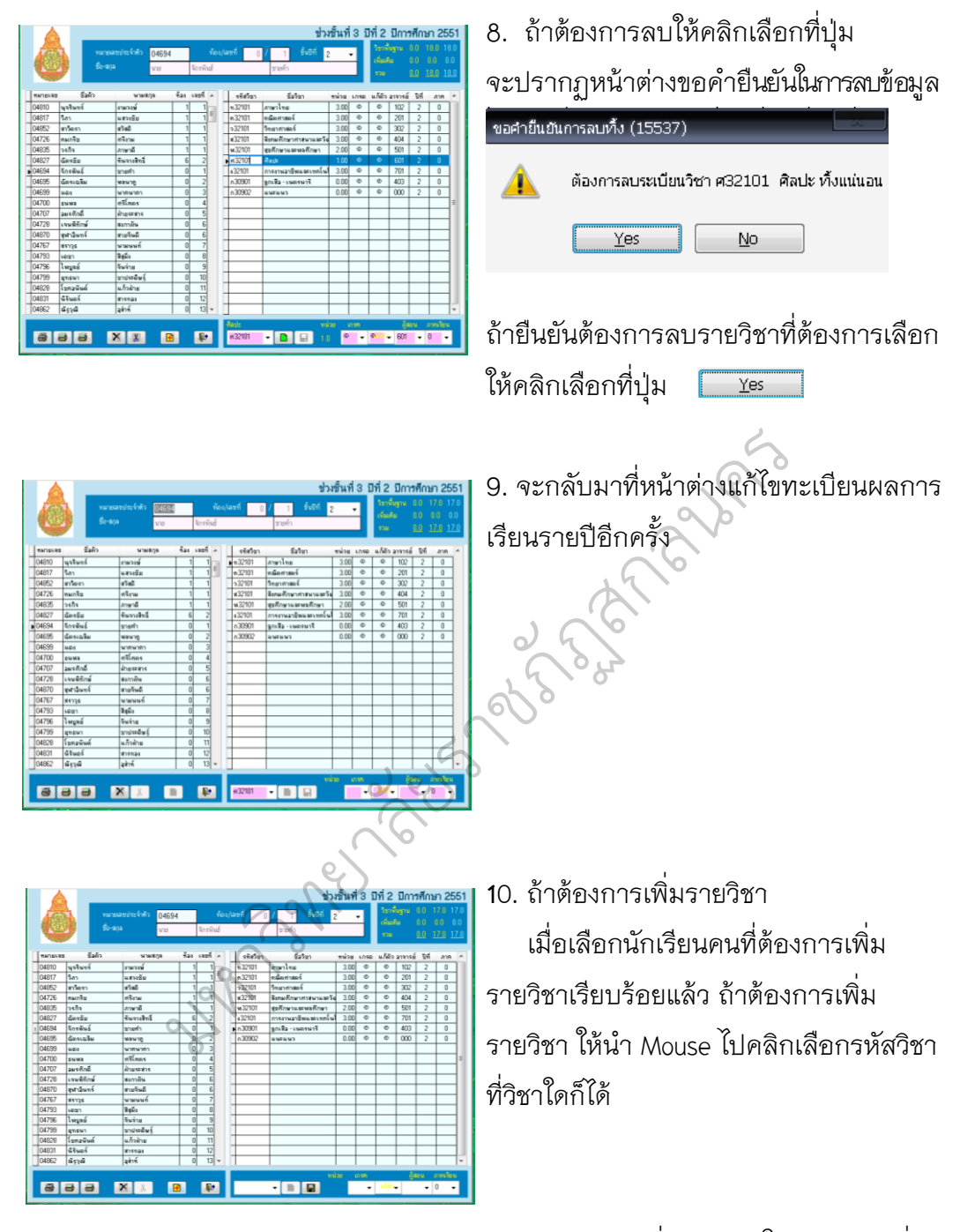

11. ถ้าต้องการเพิ่มรายวิชาให้คลิกเลือกที่ปุ่ม (สังเกต ช่องรายวิชาทางด้านล่างจะว่างลง) ให้เลือกรายวิชา เลือกครูผู้สอน ภาคเรียนให้ ถูกต้อง **SADE**  $\overline{\phantom{a}}$   $\overline{\phantom{a}}$   $\overline{\phantom{a}}$   $\overline{\phantom{a}}$   $\overline{\phantom{a}}$  $\left| \bullet \right|$  0

# เมื่อเลือกข้อมูลเรียบร้อยแล้วให้บันทึกข้อมูล

โดยคลิกเลือกที่ปุ่ม

 $\boxed{B}$ 

12. จะกลับมาที่หน้าต่างแก้ไขทะเบียนผลการ เรียนรายปีอีกครั้ง

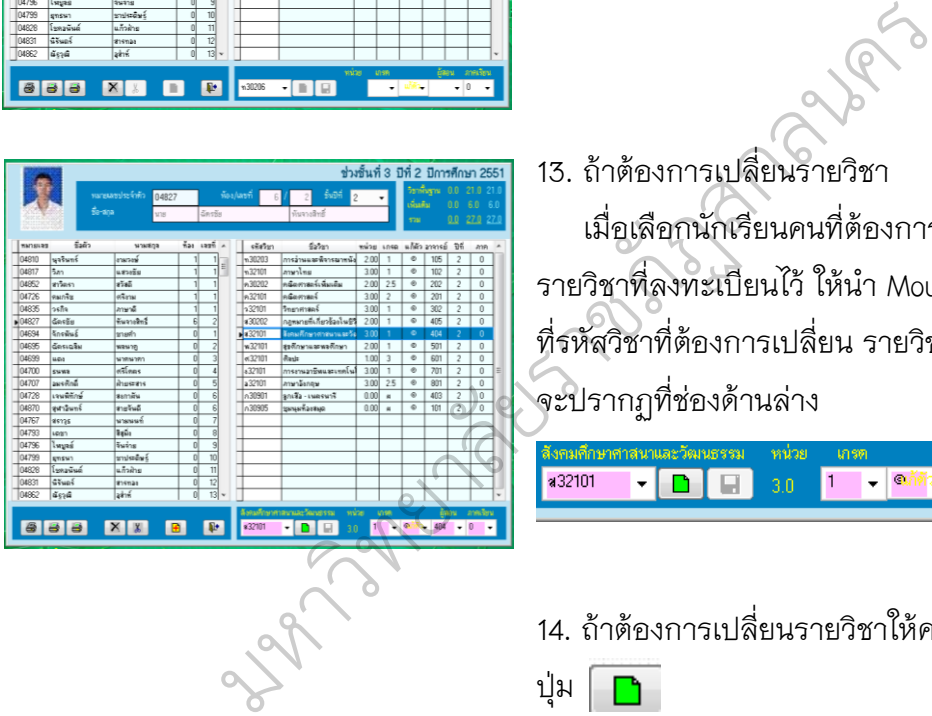

ข่างขึ้นที่ 2 ปีที่ 2 ปีการศึกษา 254

- 13. ถ้าต้องการเปลี่ยนรายวิชา เมื่อเลือกนักเรียนคนที่ต้องการเปลี่ยน รายวิชาที่ลงทะเบียนไว้ ให้นำ Mouse ไปคลิก ที่รหัสวิชาที่ต้องการเปลี่ยน รายวิชาที่เลือก จะปรากฏที่ช่องด้านล่าง
- 14. ถ้าต้องการเปลี่ยนรายวิชาให้คลิกเลือกที่ ปุ่ม

15. ให้เลือกรายวิชาที่ต้องการเปลี่ยนให้ใหม่

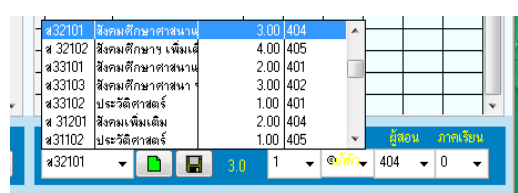

888 88 8 8 **8** 

- เลือกครูผู้สอน กำหนดภาคเรียนให้ถูกต้อง
- 16. จะกลับมาที่หน้าต่างแก้ไขทะเบียนผลการ เรียนรายปีอีกครั้ง

 (พิมพ์ใบ ปพ.6) เลือกนักเรียน คนที่ต้องการพิมพ์รายงาน จะได้ใบ ปพ.6 ของนักเรียนคนดังกล่าว

 (เพิ่มใบรายงานรายวิชา) เลือกนักเรียน คนใดคนหนึ่งที่เรียนในรายวิชาที่ต้องการ พิมพ์ แล้วคลิกเลือกที่รหัสวิชาที่ต้องการ พิมพ์ จะได้รายชื่อนักเรียนที่เรียนในรายวิชา ดังกล่าว

 (พิมพ์ใบรายงานรายชื่ออาจารย์) เลือก นักเรียนคนใดคนหนึ่งและเลือกรายวิชาของ อาจารย์ผู้สอนที่ต้องการพิมพ์ จะได้รายชื่อ นักเรียนที่เรียนในรายวิชาดังกล่าวของ อาจารย์ผู้สอนท่านนั้น 18. ถ้าต้องการออกจากหน้าต่างของการ แก้ไขทะเบียนผลการเรียนรายปี คลิกเลือกที่ปุ่ม หิมห่ จะได้รายชื่อนักเรียนที่เรียนที่<br>ดังกล่าว<br>- สำเรียนคนใดคนหนึ่งและเลือก<br>- นักเรียนคนใดคนหนึ่งและเลือก<br>- นักเรียนที่เรียนในรายวิชาดังก<br>- สถิกเลือกที่ปุ่ม <mark>1:</mark><br>- แก้ไขทะเบียนผลการเรียนราย<br>- แก้ไขทะเบียนผลการเรียนราย<br>- แ

### **แก้ไขทะเบียนผลการเรียนตลอดหลักสูตร**

1. เลือกเมนู 3. ระเบียนผลการเรียน >> 1. ทะเบียนผลการเรียน >> 3. แก้ไขทะเบียนผลการเรียน

ตลอดหลักสูตร

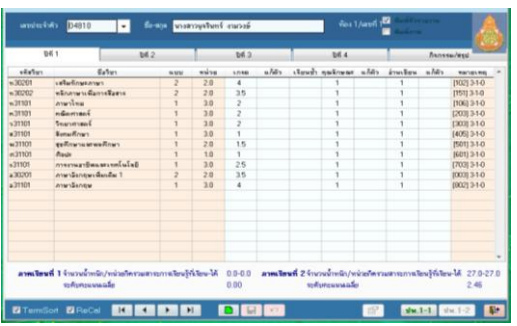

1.ลงทะเบียนรายคน

2.ลงทะเบียนกลุ่มใหม่

3.ลงทะเบียนกลุ่มเพิ่มเติม

4.แก้ไขทะเบียนผลการเรียนรายปี

2.การประเมินผล

4.ประวัตินักเรียน

3.สอนแก้ตัว

5.หลักสูตร 6.อเนคประสงค์งานระเบียน

> 2. จะเข้ามาที่หน้าต่างแก้ไขผลการเรียน ตลอดหลักสูตร เลือกนักเรียนที่ต้องการแก้ไข ผลการเรียน ถ้าต้องการแก้ไขผลการเรียน

# ชั้นปีใดให้เลือกชั้นปีดังกล่าว แล้วคลิกเลือกที่ ปุ่ม

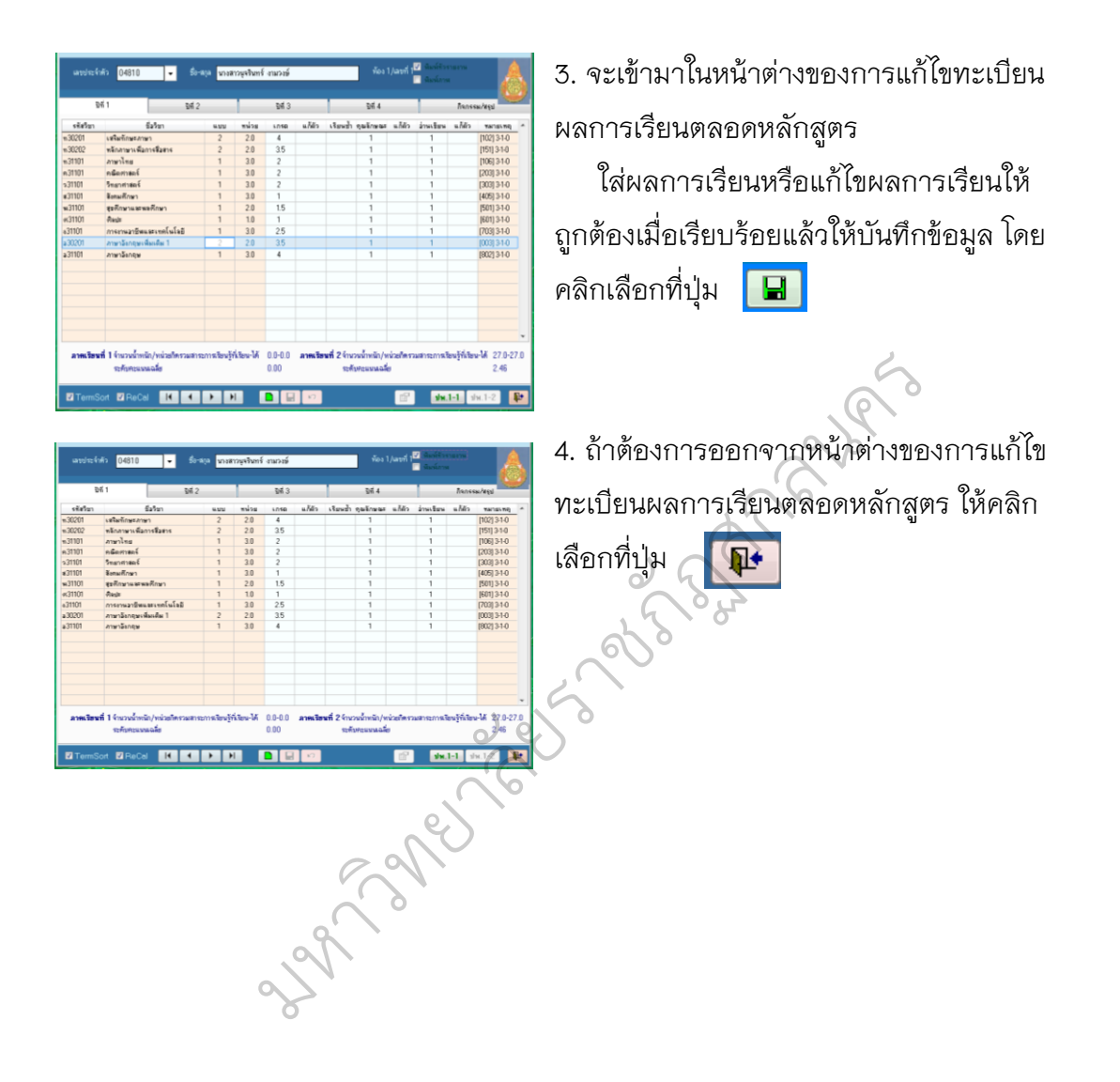

# **การบันทึกผลการเรียน**

- 1. มาที่หน้าต่างระบบงานวัดผล >>2. การประเมินผล >> 1. คะแนนรายวิชา >>
- 5. คะแนนรวมและตัดเกรด

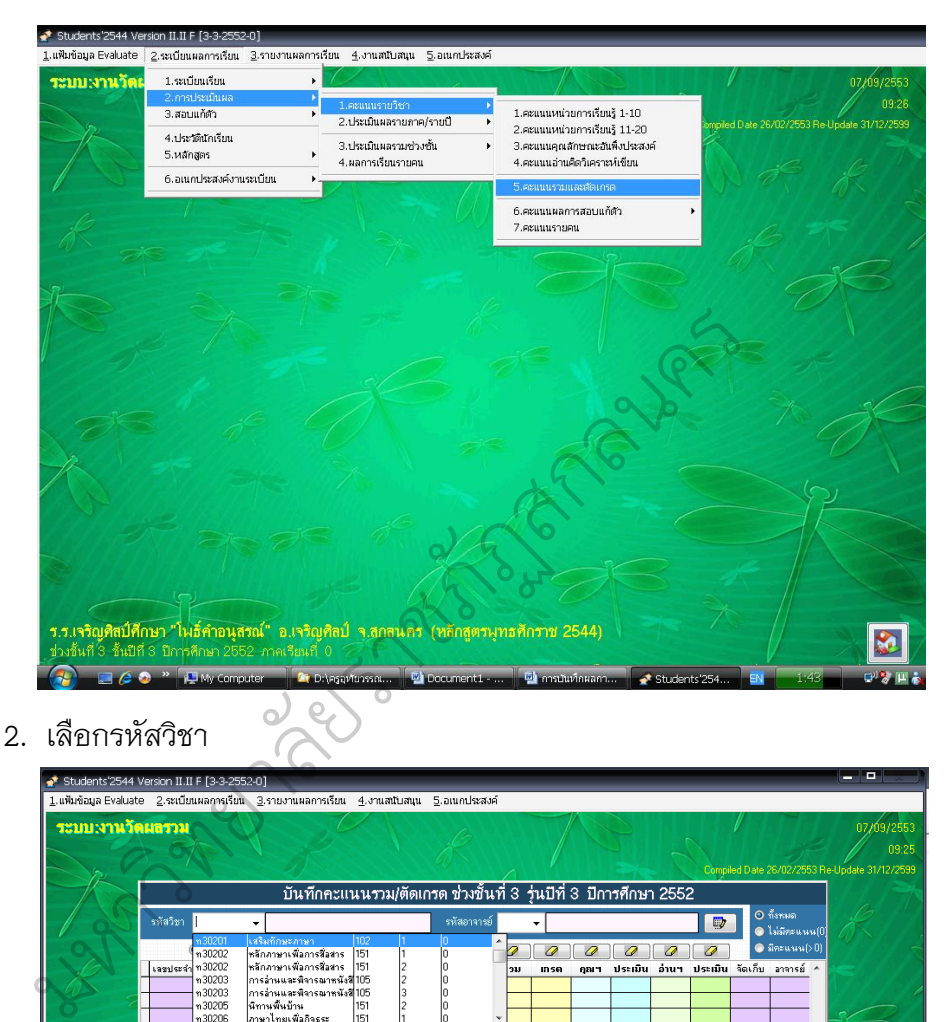

### 2. เลือกรหัสวิชา

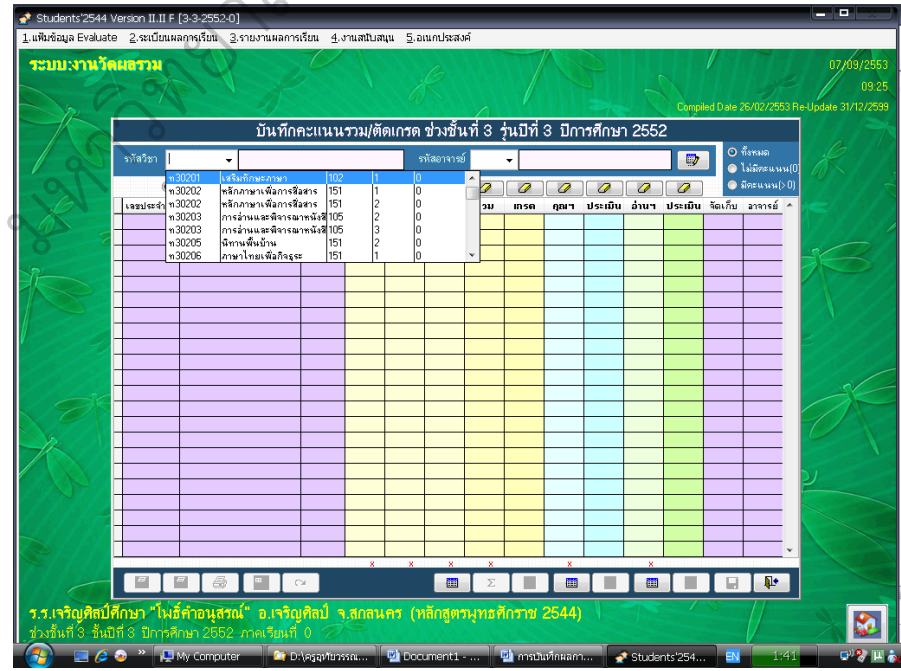

3. เลือกรหัสอาจารย์

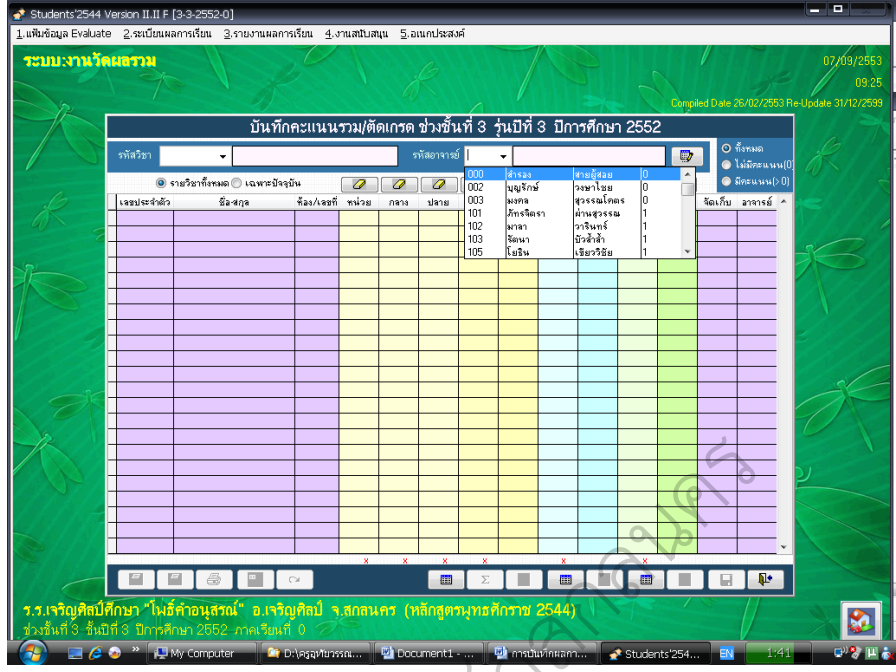

4. กรอกคะแนน คุณลักษณะอันพึงประสงค์ อ่านคิดวิเคราะห์ คลิก  $\Sigma$ เพื่อตัดเกรด

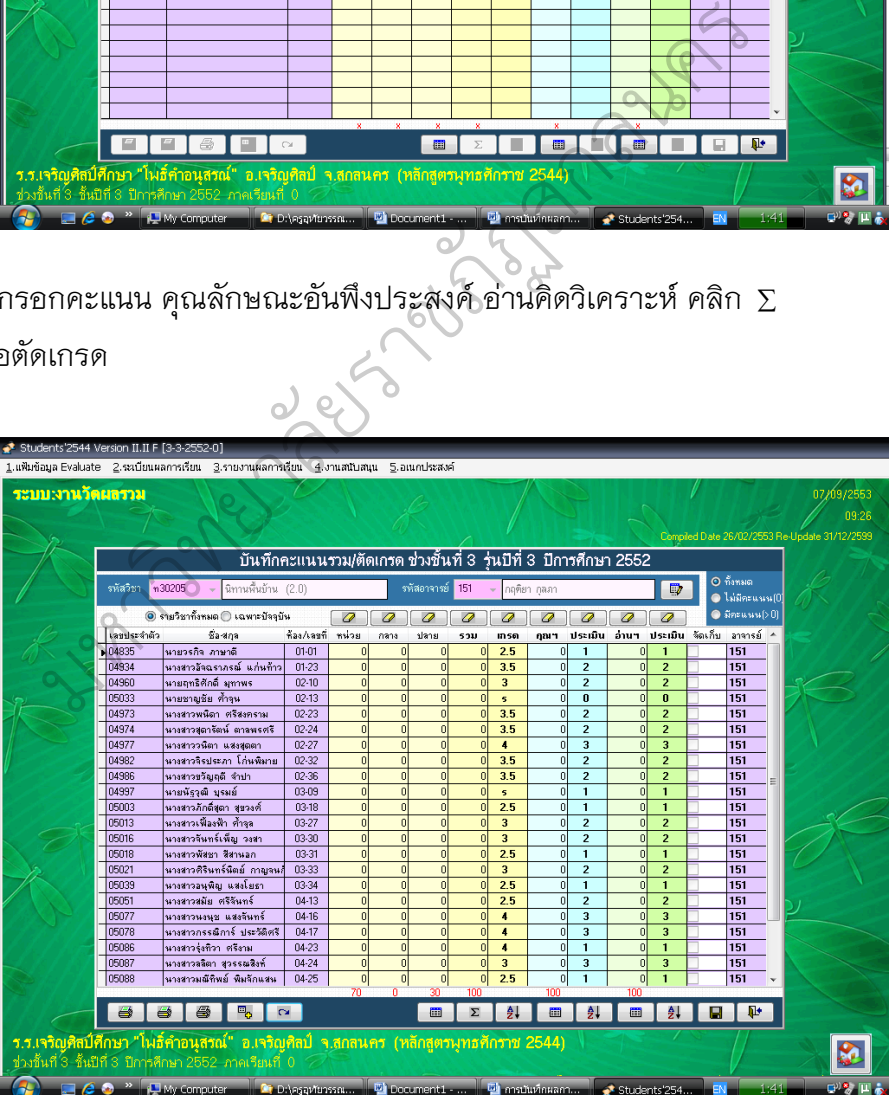

### **การพิมพ์ ปพ.1-ปพ.9**

### **การพิมพ์ ปพ.1**

 1. ไปยังหน้าต่างระบบทะเบียนนักเรียน >> 1. รายงานเอกสารหลักฐาน ปพ. >> ปพ.1 ระเบียนแสดงผลการเรียน >> 4. แบบ 4 (2550)

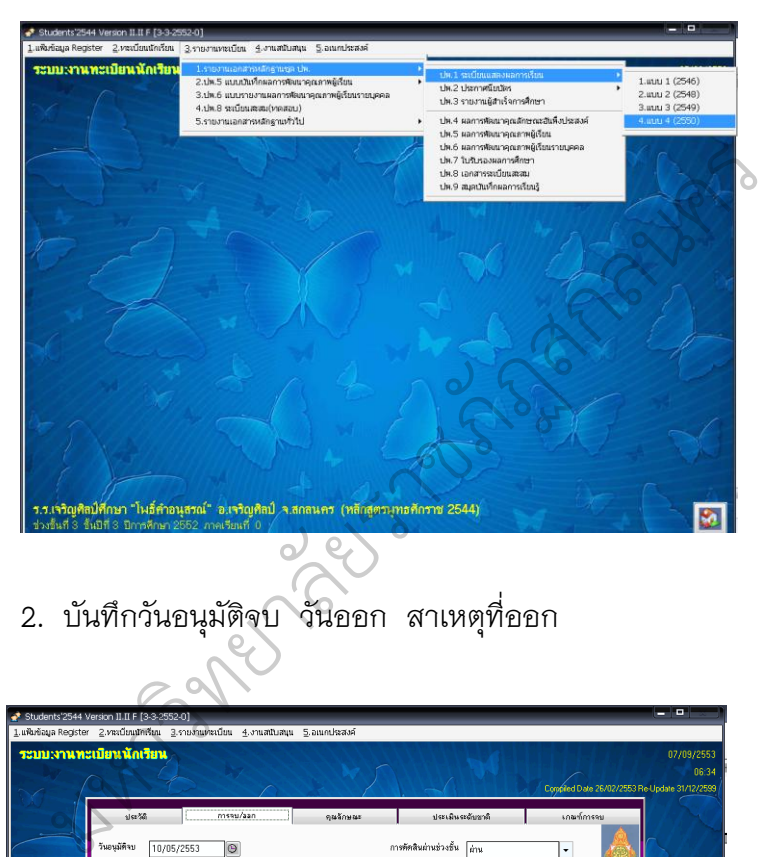

2. บันทึกวันอนุมัติจบ วันออก สาเหตุที่ออก

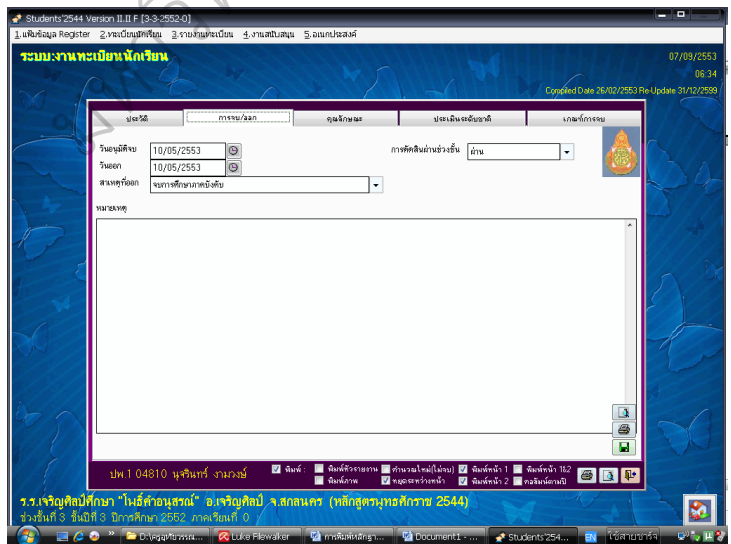

3. บันทึกเกณฑ์การจบช่วงชั้น คำอธิบายระบบงานของโรงเรียน

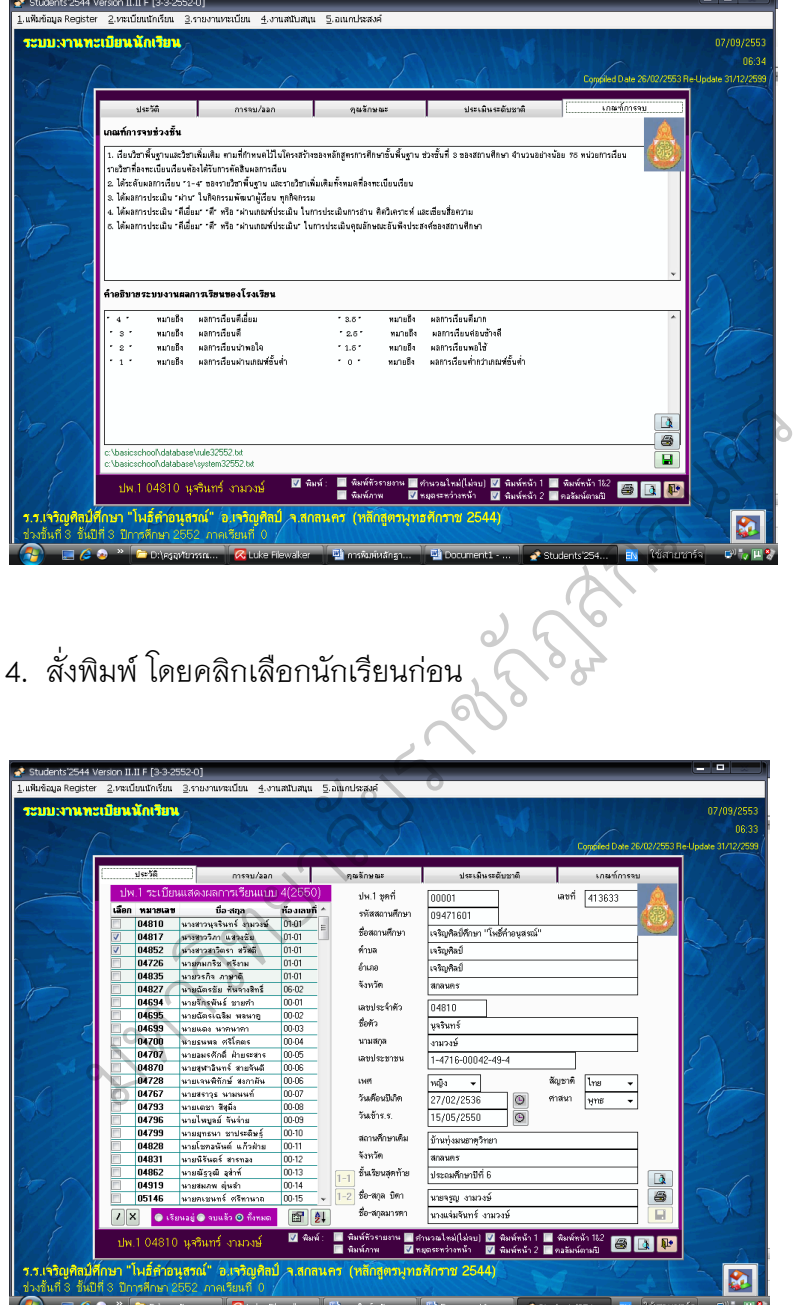

 1. ไปยังหน้าต่างระบบทะเบียนนักเรียน >> 1. รายงานเอกสารหลักฐาน ปพ. >> ปพ.2 ประกาศนียบัตร >> 2. แบบ 2 (2550)

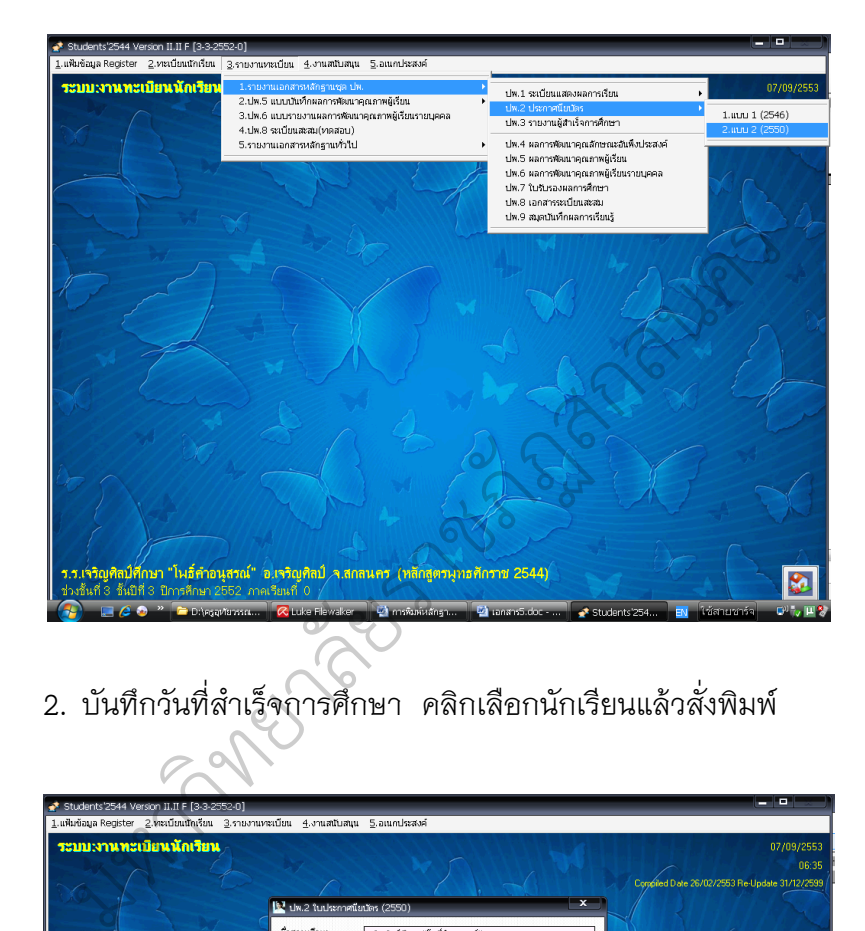

2. บันทึกวันที่สำเร็จการศึกษา คลิกเลือกนักเรียนแล้วสั่งพิมพ์<br>A

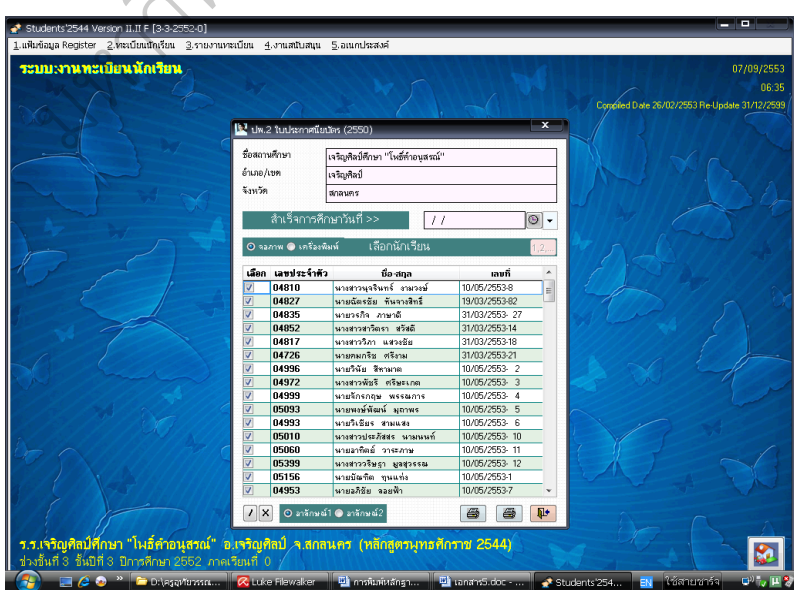

1. ไปยังหน้าต่างระบบทะเบียนนักเรียน >> 1. รายงานเอกสารหลักฐาน ปพ. >> ปพ.3 รายงานผู้สำเร็จการศึกษา

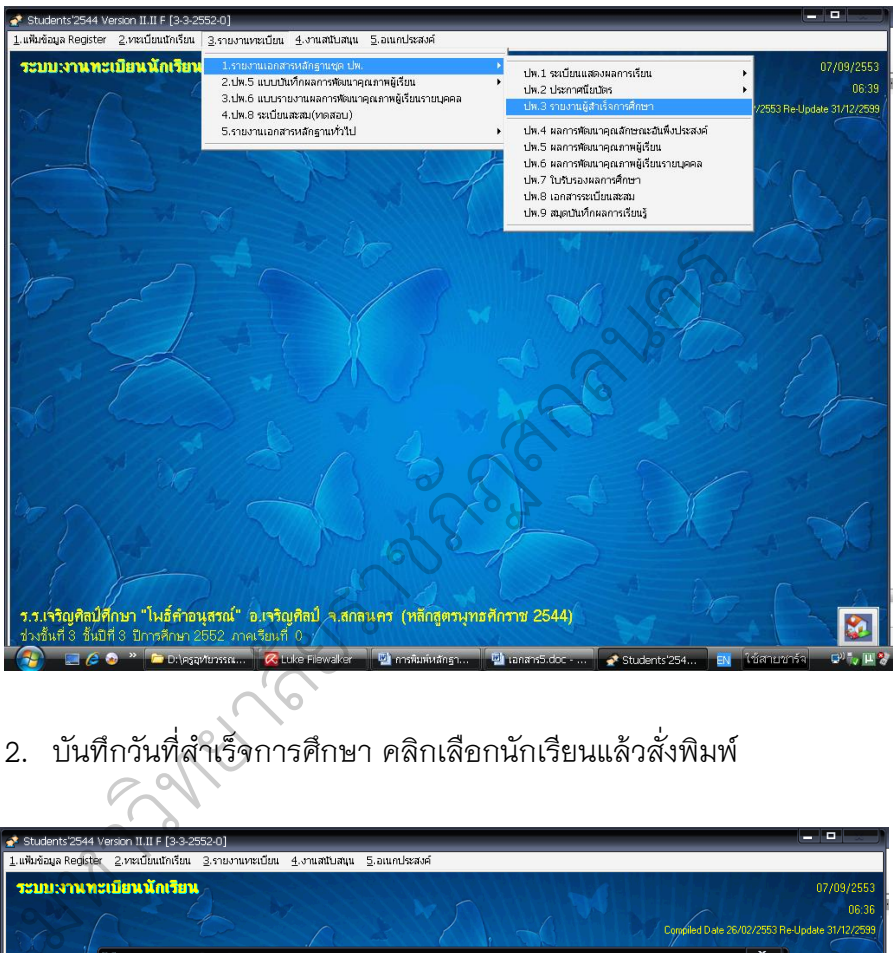

2. บันทึกวันที่สำเร็จการศึกษา คลิกเลือกนักเรียนแล้วสั่งพิมพ์

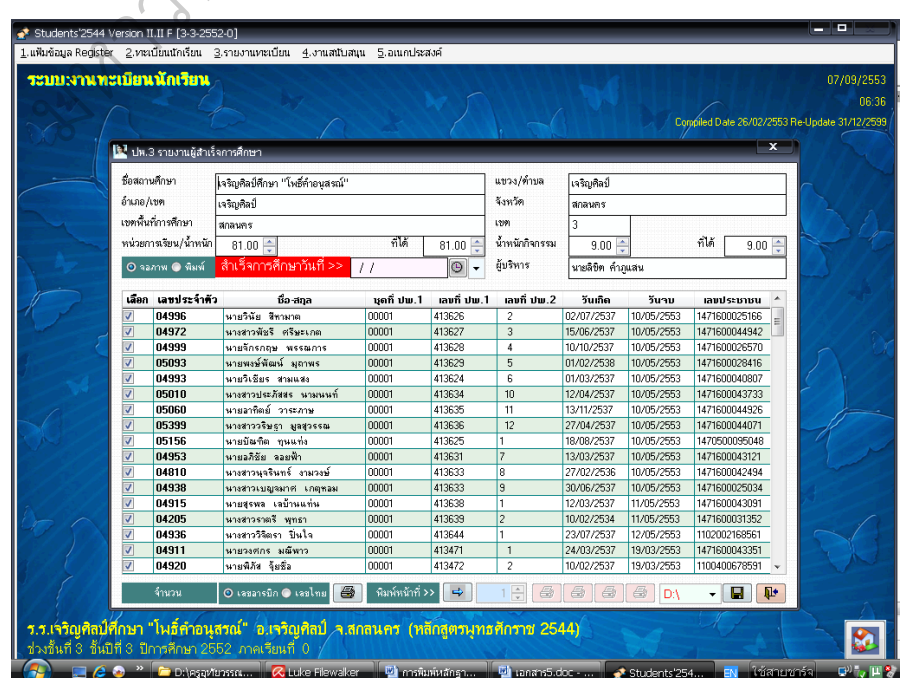

1. ไปยังหน้าต่างระบบทะเบียนนักเรียน >> 1. รายงานเอกสารหลักฐาน ปพ. >> ปพ.4 ผลการพัฒนาคุณลักษณะอันพึงประสงค์

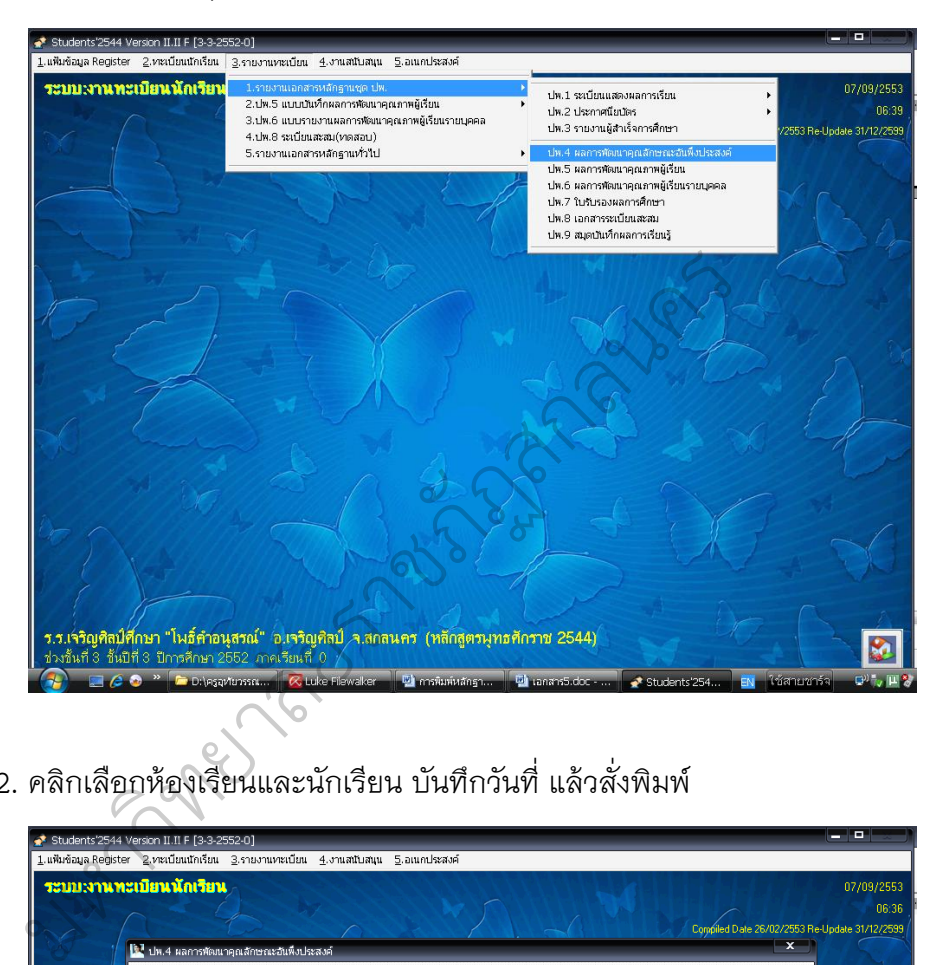

2. คลิกเลือกห้องเรียนและนักเรียน บันทึกวันที่ แล้วสั่งพิมพ์

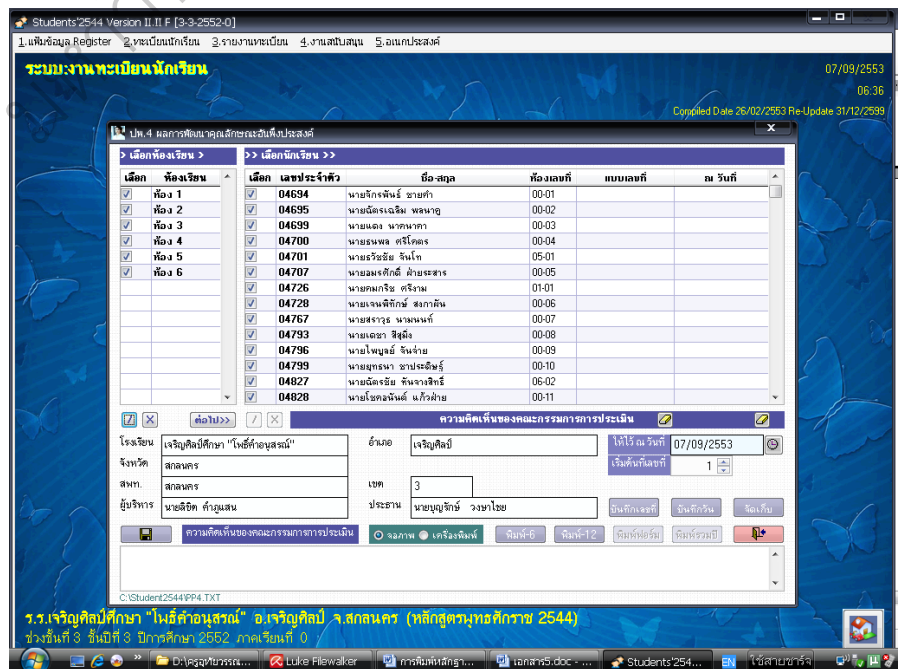

1. ไปยังหน้าต่างระบบทะเบียนนักเรียน >> 1. รายงานเอกสารหลักฐาน ปพ. >> ปพ.5 ผลการพัฒนาคุณภาพผู้เรียน

![](_page_38_Picture_65.jpeg)

2. เลือกห้องเรียน เลือกรหัสวิชา เลือกครูผู้สอน เลือกกระดาษ สั่งพิมพ์

![](_page_38_Figure_4.jpeg)

1. ไปยังหน้าต่างระบบทะเบียนนักเรียน >> 1. รายงานเอกสารหลักฐาน ปพ. >> ปพ.6 แบบรายงานผลการพัฒนาคุณภาพผู้เรียน

![](_page_39_Figure_2.jpeg)

![](_page_39_Picture_3.jpeg)

2. เลือกห้อง เลือกนักเรียนที่ต้องการพิมพ์ เลือกรายการพิมพ์ สั่งพิมพ์

1. ไปยังหน้าต่างระบบทะเบียนนักเรียน >> 1. รายงานเอกสารหลักฐาน ปพ. >> ปพ.7 ใบรับรองผลการศึกษา

![](_page_40_Figure_2.jpeg)

2. เลือกห้องเรียน เลือกนักเรียน ลงวันที่ บันทึกสภาพทางการเรียน สั่งพิมพ์

![](_page_40_Picture_44.jpeg)

1. ไปยังหน้าต่างระบบทะเบียนนักเรียน >> 1. รายงานเอกสารหลักฐาน

ปพ. >> ปพ.8 เอกสารระเบียนสะสม

![](_page_41_Picture_3.jpeg)

# **การพิมพ์ ปพ.9**

1. ไปยังหน้าต่างระบบทะเบียนนักเรียน >> 1. รายงานเอกสารหลักฐาน

ปพ. >> ปพ.9 สมุดบันทึกผลการเรียน

![](_page_41_Picture_7.jpeg)

2. เลือกห้องเรียน เลือกนักเรียน เลือกหน่วยที่ต้องเรียน เลือกสาระการ เรียนรู้แบบ เลือกรายวิชาเรียงตาม สั่งพิมพ์

![](_page_42_Picture_16.jpeg)

206